# **INSPIRON™**

### **PANDUAN PEMASANGAN**

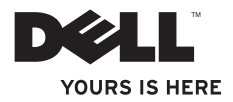

# **INSPIRON™**

### **PANDUAN PEMASANGAN**

Model Resmi: Seri P08F Tipe Resmi: P08F001

### **Catatan, Perhatian, dan Peringatan**

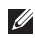

 $\frac{1}{2}$  ,  $\frac{1}{2}$  ,  $\frac{1$ 

**CATATAN:** CATATAN menunjukkan informasi penting yang membantu Anda mengoptimalkan penggunaan komputer Anda.

**PERHATIAN: PERHATIAN menunjukkan kerusakan potensial pada perangkat keras atau kehilangan data yang mungkin terjadi dan memberitahukan Anda cara menghindari masalah tersebut.**

**PERINGATAN: PERINGATAN menunjukkan potensi terjadinya kerusakan properti, cedera pada seseorang, atau kematian.**

Jika Anda membeli komputer Dell™ n Series, semua referensi dalam dokumen ini mengenai sistem pengoperasian Microsoft® Windows® menjadi tidak berlaku.

#### **Informasi di dalam dokumen ini dapat diubah tanpa pemberitahuan sebelumnya.**

#### **© 2009 Dell Inc. Hak cipta dilindungi undang-undang.**

Dilarang keras memperbanyak material ini dalam cara apa pun tanpa izin tertulis Dell Inc.

Merek dagang yang digunakan dalam teks ini: Dell, logo DELL, Inspiron, YOURS IS HERE, Dell on Call, dan DellConnect merupakan merek dagang dari Dell Inc.; Intel, Pentium, dan Celeron merupakan merek dagang terdaftar dan Core merupakan merek dagang dari Intel Corporation di AS dan negara lain; Microsoft, Windows, Windows Vista, dan logo tombol start Windows Vista merupakan merek dagang atau merupakan merek dagang terdaftar dari Microsoft Corporation di Amerika Serikat dan/atau negara lain; Blu-ray Disc merupakan merek dagang dari Blu-ray Disc Association; Bluetooth merupakan merek dagang terdaftar yang dimiliki oleh Bluetooth SIG, Inc. dan digunakan oleh Dell dengan lisensi.

Merek dagang lain dan nama dagang yang mungkin digunakan dalam dokumen ini mengacu ke entitas yang mengaku memiliki merek dan nama produk mereka. Dell Inc. tidak mengklaim kepemilikan dari merek dagang dan nama dagang selain miliknya sendiri.

**September 2009 P/N 2D5WH Rev. A00**

## **Daftar Isi**

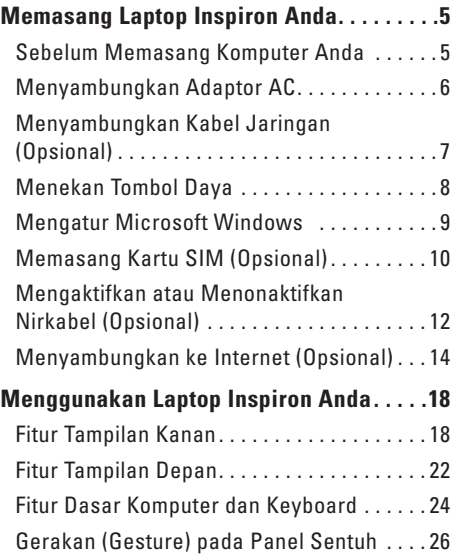

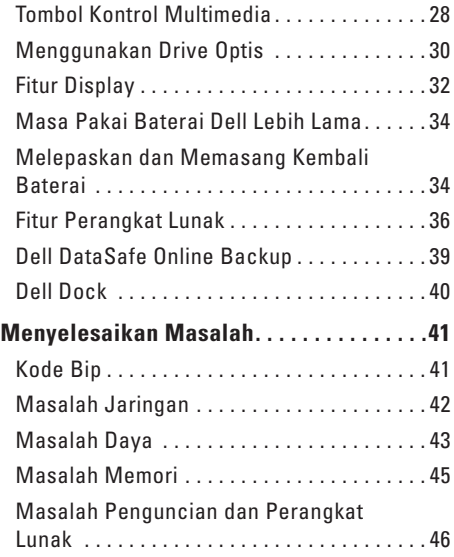

#### **Daftar Isi**

#### **[Menggunakan Peralatan Pendukung](#page-49-0).....48**

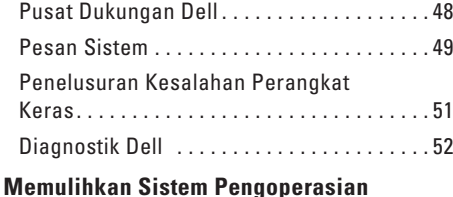

#### **[Anda 55](#page-56-0)** [Pemulihan Sistem . . . . . . . . . . . . . . . . . . . . .](#page-57-0) 56 [Dell Factory Image Restore \(Pemulihan](#page-59-0)  [Profil Pabrik Dell\). . . . . . . . . . . . . . . . . . . . . .](#page-59-0) 58 [Penginstalan Ulang Sistem](#page-61-0)  Pengoperasian...............................60 **[Mendapatkan Bantuan](#page-63-0) 62** [Dukungan Teknis dan Layanan](#page-64-0)  [Pelanggan. . . . . . . . . . . . . . . . . . . . . . . . . . . .](#page-64-0) 63 [DellConnect . . . . . . . . . . . . . . . . . . . . . . . . . .](#page-64-0) 63 [Layanan Online . . . . . . . . . . . . . . . . . . . . . . .](#page-65-0) 64 [Layanan Status Pemesanan Otomatis](#page-66-0) . . . . . 65

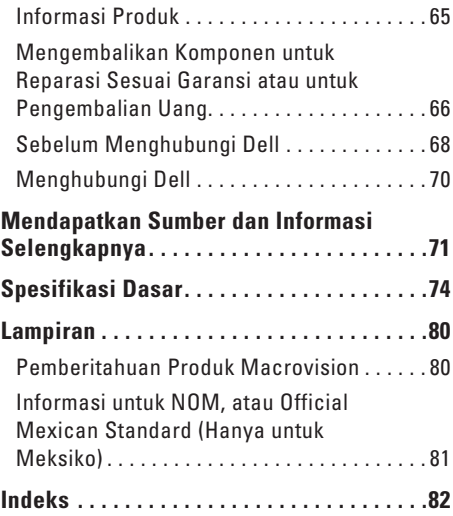

## <span id="page-6-0"></span>**Memasang Laptop Inspiron Anda**

Bagian ini menyediakan informasi tentang cara memasang laptop Dell™ Inspiron™ Anda.

### **Sebelum Memasang Komputer Anda**

Saat memilih lokasi untuk komputer Anda, pastikan konektor listrik dapat dijangkau dengan mudah, tersedia ventilasi yang cukup, dan komputer ditempatkan di permukaan yang datar.

Laptop Inspiron Anda dapat mengalami pemanasan berlebih jika aliran udara di sekeliling laptop terbatas. Untuk mencegah pemanasan berlebih, pastikan ada jarak sekitar 10,2 cm (4 inci) di belakang komputer dan minimal 5,1 cm (2 inci) pada sisi-sisi lainnya. Anda tidak boleh meletakkan komputer di tempat yang tertutup, seperti di dalam lemari atau laci saat komputer dinyalakan.

- **PERINGATAN: Jangan sampai ada benda yang menyumbat, masuk ke dalam ventilasi udara atau ada debu yang menumpuk dalam ventilasi udara. Jangan simpan komputer Dell Anda di lingkungan dengan aliran udara terbatas, seperti di dalam tas, saat sedang dinyalakan. Aliran udara yang terbatas dapat merusak komputer atau menimbulkan kebakaran. Komputer mengaktifkan kipas saat komputer menjadi panas. Bunyi kipas merupakan hal yang normal dan tidak berarti adanya masalah dengan kipas atau komputer.**
- **PERHATIAN: Meletakkan atau menumpuk benda-benda berat dan keras di atas komputer dapat menyebabkan kerusakan permanen pada komputer.**

### <span id="page-7-0"></span>**Menyambungkan Adaptor AC**

Sambungkan adaptor AC ke komputer dan kemudian masukkan ke outlet listrik atau protektor daya.

- **PERINGATAN: Adaptor AC dapat digunakan dengan outlet listrik di seluruh dunia. Namun, konektor daya dan soket ekstensi berbeda-beda di setiap negara. Menggunakan kabel yang tidak kompatibel atau menyambungkan kabel ke soket ekstensi atau outlet listrik secara tidak tepat dapat menyebabkan kebakaran atau kerusakan permanen pada komputer Anda.**
- **CATATAN:** Sambungkan kabel daya ke adaptor dengan kuat dan pastikan lampu pada adaptor menyala saat Anda menghidupkan daya.
- **CATATAN:** Gunakan hanya kelompok adaptor AC Dell PA-2E, PA-3E, dan PA-12 dengan komputer Anda.

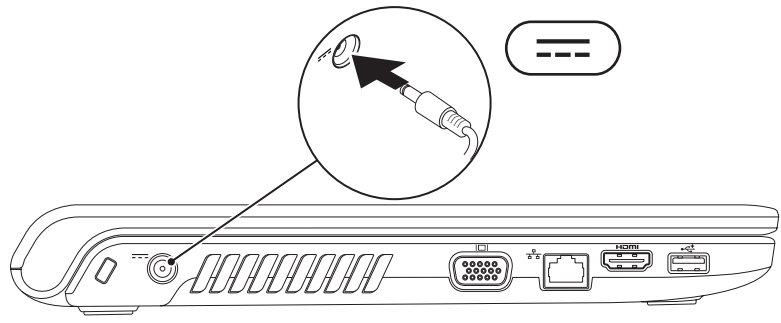

#### **Memasang Laptop Inspiron Anda**

### <span id="page-8-0"></span>**Menyambungkan Kabel Jaringan (Opsional)**

Untuk menggunakan koneksi jaringan kabel, sambungkan kabel jaringan.

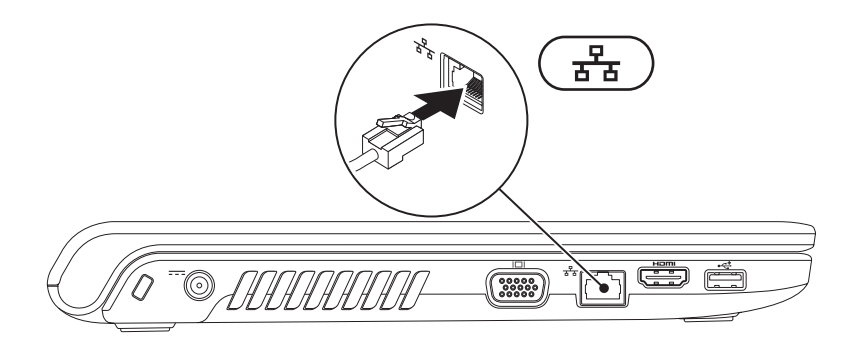

### <span id="page-9-0"></span>**Menekan Tombol Daya**

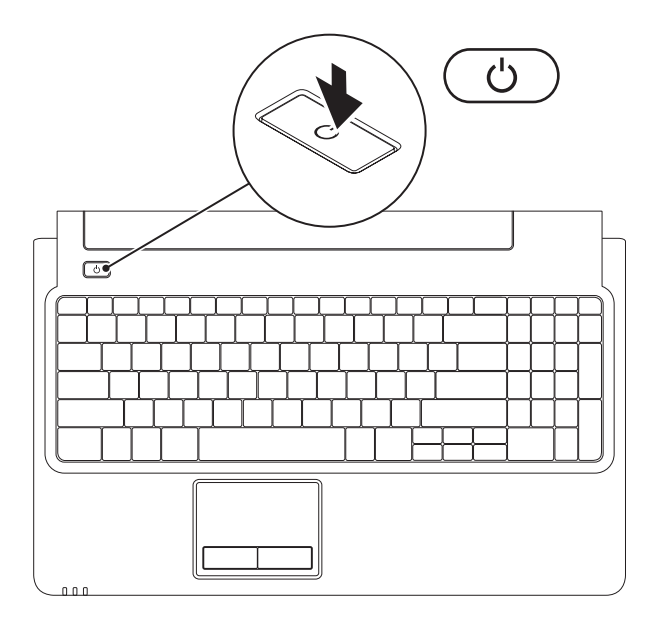

**8**

### <span id="page-10-0"></span>**Mengatur Microsoft Windows**

Komputer Dell Anda telah dilengkapi dengan sistem pengoperasian Microsoft® Windows®. Saat mengatur Windows untuk pertama kalinya, ikuti instruksi pada layar. Tahapan ini harus dilakukan dan mungkin membutuhkan waktu beberapa saat hingga selesai. Layar pengaturan Windows akan menuntun Anda melewati beberapa prosedur, termasuk menerima perjanjian lisensi, mengatur preferensi, dan mengatur koneksi Internet.

- **PERHATIAN: Proses pengaturan sistem pengoperasian tidak boleh dihentikan. Jika dihentikan, komputer Anda akan menjadi tidak dapat digunakan dan Anda harus menginstal kembali sistem pengoperasian.**
- **CATATAN:**Untuk performa komputer yang optimal, Anda disarankan mendownload dan menginstal BIOS dan driver terbaru untuk komputer Anda yang tersedia di **support.dell.com**.

### <span id="page-11-0"></span>**Memasang Kartu SIM (Opsional)**

Memasang kartu Subscriber Identity Module (SIM) memungkinkan Anda untuk menjelajahi Internet, memeriksa e-mail, and menyambung ke Virtual Private Network. Untuk mengakses fitur ini, Anda harus berada di dalam jaringan penyedia layanan selular Anda.

- **1** kartu SIM
- **2** slot kartu SIM
- **3** tempat baterai

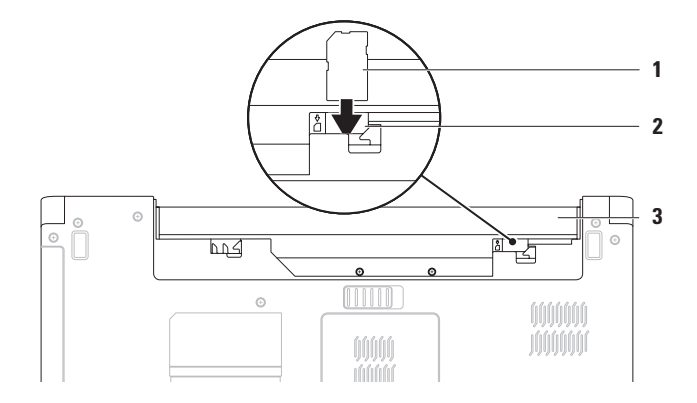

Untuk memasang kartu SIM:

- 1. Matikan komputer Anda.
- 2. Lepaskan baterai (lihat "Melepas dan Memasang Kembali Baterai" di halaman [34](#page-35-1)).
- 3. Di tempat baterai, masukkan kartu SIM ke dalam slot kartu SIM.
- 4. Pasang kembali baterai (lihat "Melepas dan Memasang Kembali Baterai" di halaman [34\)](#page-35-1).
- 5. Nyalakan komputer.

Untuk melepaskan kartu SIM, tekan dan keluarkan kartu SIM.

### <span id="page-13-1"></span><span id="page-13-0"></span>**Mengaktifkan atau Menonaktifkan Nirkabel (Opsional)**

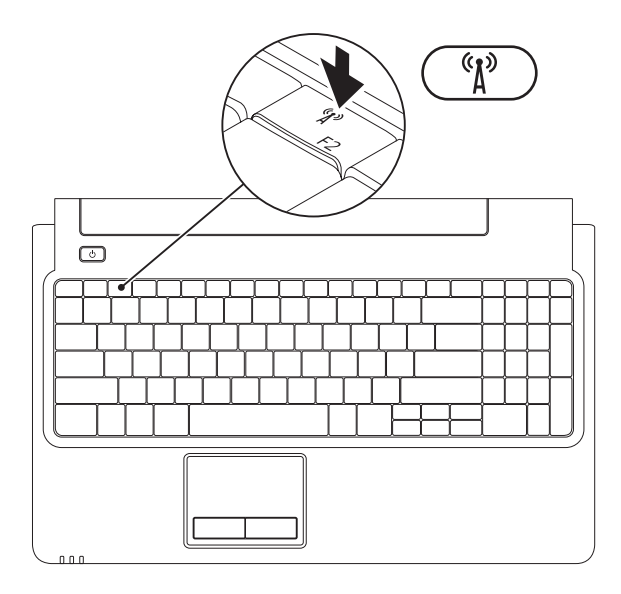

Untuk mengaktifkan nirkabel:

- 1. Pastikan bahwa komputer telah dinyalakan.
- 2. Tekan tombol nirkabel  $(k^2)$  pada keyboard.

Konfirmasi dari pilihan Anda akan muncul di layar.

Nirkabel diaktifkan

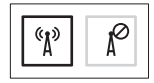

Nirkabel dinonaktifkan

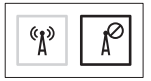

Untuk menonaktifkan nirkabel:

Tekan kembali tombol nirkabel  $\binom{k}{k}$  pada keyboard untuk menonaktifkan semua radio

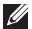

**CATATAN:** Tombol nirkabel memungkinkan Anda untuk mematikan dengan cepat semua radio nirkabel Anda (WiFi dan Bluetooth®) pada komputer Anda, misalnya, jika Anda diminta untuk menonaktifkan semua radio nirkabel saat berada di pesawat udara.

### <span id="page-15-0"></span>**Menyambungkan ke Internet (Opsional)**

Untuk tersambung ke internet, Anda membutuhkan modem eksternal atau koneksi jaringan dan Penyedia Layanan Internet (ISP).

Jika modem USB eksternal atau adaptor WLAN tidak menjadi bagian dari pesanan awal Anda, Anda dapat membeli komponen ini dari **www.dell.com**.

#### **Mengatur Koneksi Kabel**

- • Jika Anda menggunakan DSL atau koneksi modem satelit/kabel, hubungi ISP atau layanan telepon selular Anda untuk instruksi pemasangan.
- • Jika Anda menggunakan koneksi dial-up, sambungkan jalur telepon ke modem USB eksternal opsional dan ke soket telepon sebelum Anda mengatur koneksi internet. Untuk menyelesaikan pengaturan koneksi internet kabel Anda, ikuti instruksi pada "Mengatur Koneksi Internet Anda" pada halaman [16.](#page-17-0)

#### **Mengatur Koneksi Nirkabel**

**CATATAN:** Untuk mengatur router nirkabel Anda, lihat dokumentasi yang dikirimkan bersama dengan router Anda.

Sebelum Anda dapat menggunakan koneksi internet nirkabel, Anda harus menyambungkan router nirkabel Anda.

Untuk mengatur koneksi Anda ke router nirkabel:

Windows Vista®

- 1. Pastikan nirkabel telah diaktifkan di komputer Anda (lihat "Mengaktifkan atau Menonaktifkan Nirkabel" pada halaman [12](#page-13-1)).
- 2. Simpan dan tutup semua file yang terbuka, dan tutup semua program.
- 3. Klik **Start** → **Connect To**.
- 4. Ikuti instruksi pada layar untuk menyelesaikan pengaturan.

#### Windows® 7

- 1. Pastikan nirkabel telah diaktifkan di komputer Anda (lihat "Mengaktifkan atau Menonaktifkan Nirkabel" pada halaman [12](#page-13-1)).
- 2. Simpan dan tutup semua file yang terbuka, dan tutup semua program.
- 3. Klik **Start** → **Control Panel**→ **Network and Sharing Center**→ **Connect to a network**.
- 4. Ikuti instruksi pada layar untuk menyelesaikan pengaturan.

#### <span id="page-17-0"></span>**Mengatur Koneksi Internet Anda**

 ISP dan penawaran ISP berbeda-beda di setiap negara. Hubungi ISP Anda untuk penawaran yang tersedia di negara Anda.

 Jika Anda tidak dapat terkoneksi ke internet, namun sebelumnya berhasil melakukan koneksi, ISP mungkin sedang bermasalah. Hubungi ISP Anda untuk memeriksa status layanan, atau coba lakukan koneksi lagi nanti.

 Siapkan informasi ISP Anda. Jika Anda tidak memiliki ISP, wizard **Connect to the Internet**  dapat membantu Anda mendapatkan sebuah ISP.

Untuk mengatur koneksi Internet Anda: Windows Vista

- **CATATAN:** Instruksi berikut berlaku untuk tampilan standar Windows, jadi instruksi tersebut mungkin tidak berlaku jika Anda mengatur komputer Dell™ ke tampilan Windows classic.
- 1. Simpan dan tutup semua file yang terbuka, dan tutup semua program.
- 2. Klik **Start** → **Control Panel** → **Network and Internet**→ **Network and Sharing Center**→ **Set up a connection or network**→ **Connect to the Internet**.Jendela **Connect to the Internet** akan muncul.
- **CATATAN:**Jika Anda tidak tahu tipe koneksi mana yang harus dipilih, klik **Help me choose** atau hubungi ISP Anda.
- 3. Ikuti instruksi pada layar dan gunakan informasi pengaturan yang disediakan oleh ISP Anda untuk menyelesaikan pengaturan.

#### Windows 7

- 1. Simpan dan tutup semua file yang terbuka, dan tutup semua program.
- 2. Klik Start <sup>**→**</sup> → Control Panel→ Network **and Sharing Center**→ **Set up a new connection or network**→ **Connect to the Internet**. Jendela **Connect to the Internet** akan muncul.
- **CATATAN:** Jika Anda tidak tahu tipe koneksi mana yang harus dipilih, klik klik **Help me choose** atau hubungi ISP Anda.
- 3. Ikuti instruksi pada layar dan gunakan informasi pengaturan yang disediakan oleh ISP Anda untuk menyelesaikan pengaturan.

# <span id="page-19-0"></span>**Menggunakan Laptop Inspiron Anda**

Bagian ini berisi informasi tentang fitur yang tersedia di Inspiron Anda.

### **Fitur Tampilan Kanan**

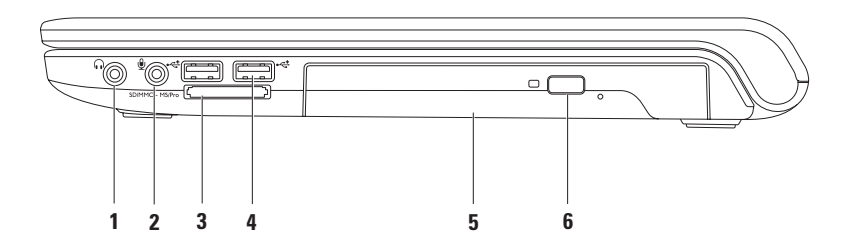

- **1 Konektor Audio output/Headphone**  Menyambungkan ke sepasang headphone atau ke speaker listrik atau sound system.
- **2 Konektor Audio input/Mikrofon** Menyambungkan ke mikrofon atau menginput sinyal untuk penggunaan dengan program audio.
- **3** SD/MMC MS/Pro **Pembaca kartu media 7-in-1** Menawarkan cara yang cepat dan nyaman untuk menampilkan dan berbagi foto digital, musik, video, dan dokumen yang disimpan dalam kartu media digital berikut:
	- Kartu memori Secure Digital (SD) Memory Stick
		-
	- Kartu Secure Digital High Capacity (SDHC) Memory Stick PRO
	-
	- Kartu Multi Media (MMC) Kartu xD-Picture (tipe M dan tipe H)
	- $\bullet$  MMC<sub>+</sub>

**CATATAN:** Komputer Anda dikirimkan dengan sisipan plastik terpasang dalam slot kartu media. Sisipan ini melindungi slot yang belum digunakan dari debu dan partikel lainnya. Simpan sisipan untuk digunakan saat kartu media tidak dipasang di dalam slot. Sisipan dari komputer lain mungkin tidak cocok untuk komputer Anda.

- **4 Konektor USB 2.0 (2)**  Tersambung ke perangkat USB, seperti mouse, keyboard, printer, drive eksternal, atau pemutar MP3.
- **5 Drive optis**  Memutar atau menyimpan CD, DVD, atau Blu-ray Disc (opsional). Pastikan bahwa sisi dengan cetakan atau tulisan menghadap ke atas saat memasukkan disk pada baki drive optis.
- **6 Tombol pembuka**  Membuka baki drive optis saat ditekan.

### **Fitur Tampilan Kiri**

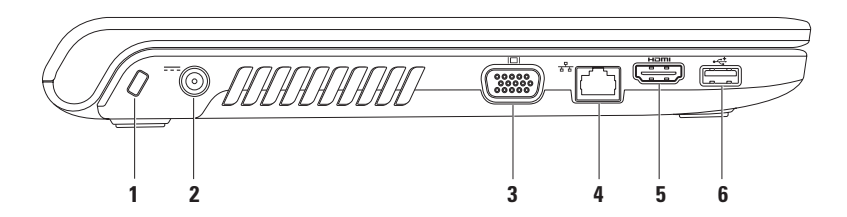

- **1 Slot kabel sekuriti** Untuk memasang kabel sekuriti yang dijual di pasaran ke komputer. **CATATAN:** Sebelum Anda membeli kabel sekuriti, pastikan bahwa kabel dapat digunakan dengan slot kabel sekuriti pada komputer Anda.
- **2 Konektor adaptor AC** Menyambungkan ke adaptor AC yang memberi daya pada komputer dan mengisi baterai.
- **3 Konektor VGA** Menyambungkan ke monitor atau proyektor.
- **4 Konektor jaringan** Menyambungkan komputer Anda ke jaringan atau perangkat broadband jika Anda menggunakan jaringan kabel.
- **5 Konektor HDMI** Menyambungkan ke TV untuk sinyal video dan audio 5.1.

**CATATAN:** Jika digunakan dengan monitor, hanya sinyal video yang terbaca.

**6 Konektor USB 2.0** — Menyambungkan ke perangkat USB, seperti mouse, keyboard, printer, drive eksternal, atau pemutar MP3.

<span id="page-23-0"></span>**Menggunakan Laptop Inspiron Anda**

### **Fitur Tampilan Depan**

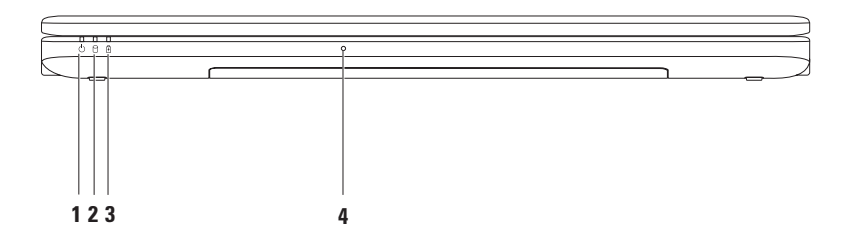

- **1 Lampu indikator daya**  Mengindikasikan status daya berikut:
	- Putih solid Komputer menyala.
	- Berkedip putih Komputer dalam mode standby.
	- • Padam Komputer dimatikan atau dalam kondisi "hibernate" (hibernasi).
- **2 Lampu indikator hard drive**  Menyala ketika komputer membaca atau menulis data. Lampu berkedip mengindikasikan aktivitas hard drive.
- **3 H Lampu indikator baterai** Mengindikasikan status berikut ketika komputer dinyalakan menggunakan adaptor AC atau baterai.

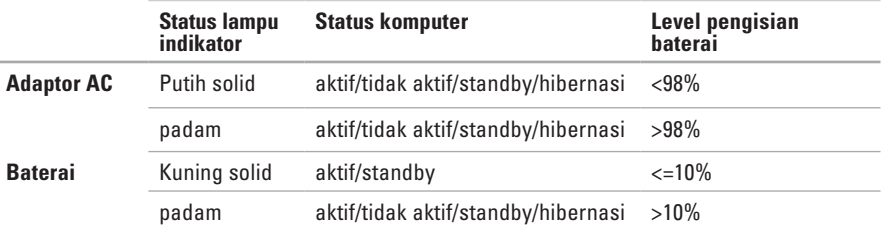

**CATATAN:** Baterai sedang diisi saat komputer dinyalakan menggunakan adaptor AC.

**4 Mikrofon analog** — Mikrofon terintegrasi untuk konferensi dan chatting.

<span id="page-25-0"></span>**Menggunakan Laptop Inspiron Anda**

### **Fitur Dasar Komputer dan Keyboard**

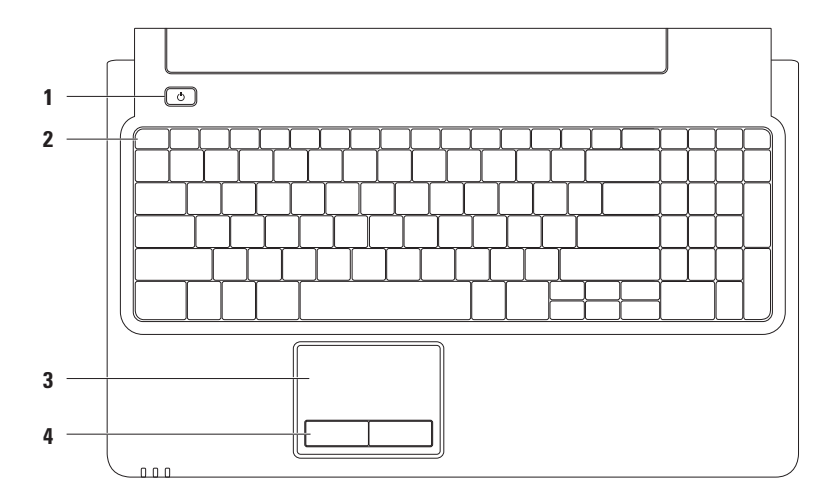

### **1**  $\bigcup$  **Tombol daya**— Mengaktifkan dan menonaktifkan komputer saat ditekan.

- **2 Baris tombol fungsi** Tombol aktif dan nonaktif nirkabel, tombol penambah dan pengurang kecerahan, tombol multimedia, dan tombol aktif atau nonaktif panel sentuh berada di baris ini. Untuk informasi lebih lanjut mengenai tombol multimedia, lihat "Tombol Kontrol Multimedia" pada halaman [28.](#page-29-1)
- **3 Panel sentuh** Menyediakan fungsi seperti mouse untuk memindahkan kursor, menarik atau memindahkan butir pilihan, dan klik kiri dengan menekan permukaan. Panel sentuh ini mendukung fitur **Scroll** dan **Zoom**. Untuk informasi lebih lanjut, lihat "Gerakan (Gesture) pada Panel Sentuh" di halaman [26](#page-27-1).

**CATATAN:** Untuk mengaktifkan atau menonaktifkan panel sentuh, tekan tombol  $\mathbb{Z}$  di baris tombol fungsi pada keyboard.

**4 Tombol panel sentuh (2)** — Menyediakan fungsi klik kiri dan klik kanan seperti pada mouse.

### <span id="page-27-1"></span><span id="page-27-0"></span>**Gerakan (Gesture) pada Panel Sentuh**

#### **Fitur Gulir**

Memungkinkan Anda untuk menggulirkan konten. Fitur gulir meliputi:

**Gulir Tradisional –** Memungkinkan Anda untuk menggulir ke atas dan bawah, atau kanan dan kiri. Untuk menggulir ke atas dan bawah:

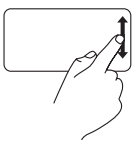

Gerakkan satu jari ke atas atau ke bawah dalam zona gulir vertikal (bagian paling kanan dari panel sentuh).

Untuk menggulir ke kanan dan kiri:

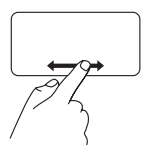

Gerakkan satu jari ke kanan atau ke kiri dalam zona gulir horizontal (bagian paling bawah dari panel sentuh).

**Gulir Sirkular –** Memungkinkan Anda untuk menggulir ke atas dan bawah, atau kanan dan kiri. Untuk menggulir ke atas dan bawah:

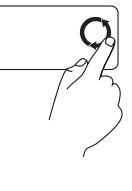

Gerakkan satu jari di zona gulir vertikal (bagian paling kanan dari panel sentuh), dengan gerakan memutar berlawanan arah jarum jam untuk menggulir ke atas atau dengan gerakan memutar searah jarum jam untuk menggulir ke bawah.

Untuk menggulir ke kanan dan kiri:

Gerakkan satu jari di zona gulir horizontal (bagian paling bawah dari panel sentuh), dengan gerakan memutar searah jarum jam untuk menggulir ke kanan atau dengan gerakan memutar berlawanan arah jarum jam untuk menggulir ke kiri.

#### **Zoom**

Memungkinkan Anda untuk memperbesar atau memperkecil tampilan konten layar. Fitur zoom meliputi:

**Zoom satu jari –** Memungkinkan Anda untuk memperbesar (zoom in) atau memperkecil (zoom out).

Untuk memperbesar:

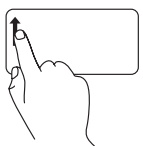

Gerakkan satu jari ke atas pada zona zoom (bagian paling kiri dari panel sentuh).

Untuk memperkecil:

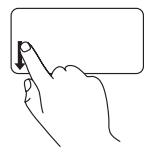

Gerakkan satu jari ke bawah pada zona zoom (bagian paling kiri dari panel sentuh).

### <span id="page-29-1"></span><span id="page-29-0"></span>**Tombol Kontrol Multimedia**

Tombol kontrol multimedia berada di baris tombol fungsi pada keyboard. Untuk menggunakan kontrol multimedia, tekan tombol yang diperlukan. Anda dapat mengonfigurasi tombol kontrol media pada keyboard dengan menggunakan **Karakteristik Tombol Fungsi** pada utilitas **Pengaturan Sistem** (BIOS) atau **Pusat Mobilitas Windows**.

#### **Utilitas Pengaturan Sistem (BIOS)** —

Untuk mengakses **Karakteristik Tombol Fungsi**:

- 1. Tekan <F2> selama POST (Power On Self Test) untuk masuk ke utilitas **Pengaturan Sistem** (BIOS).
- 2. Pada **Karakteristik Tombol Fungsi**, pilih **Pertama Tombol Multimedia** atau **Pertama Tombol Fungsi**.

Opsi dalam pengaturan **Karakteristik Tombol Fungsi** adalah:

**Pertama Tombol Multimedia** – Ini merupakan pengaturan default. Dengan menekan sembarang tombol kontrol multimedia akan mengaktifkan pengoperasian multimedia yang terkait. Untuk tombol fungsi, tekan <Fn> + tombol fungsi yang diperlukan.

**Pertama Tombol Fungsi** – Menekan sembarang tombol fungsi akan mengaktifkan pengoperasian yang terkait. Untuk pengoperasian multimedia, tekan <Fn> + tombol kontrol multimedia yang diperlukan.

**CATATAN:** Opsi **Pertama Tombol Multimedia** hanya aktif dalam sistem pengoperasian.

#### **Pusat Mobilitas Windows** —

- 1. Tekan < $\langle \cdot \rangle$  > < $X$ > untuk menampilkan Pusat Mobilitas Windows.
- 2. Pada **Urutan Tombol Fungsi**, pilih **Tombol Fungsi** atau **Tombol Multimedia**.

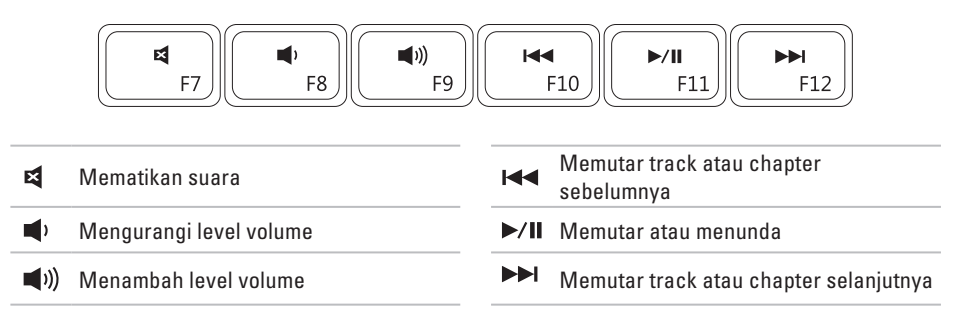

### <span id="page-31-0"></span>**Menggunakan Drive Optis**

**PERHATIAN: Jangan tekan baki drive optis saat Anda membuka atau menutupnya. Biarkan baki drive optis tetap tertutup saat Anda tidak sedang menggunakan drive optis.** 

**PERHATIAN: Jangan pindahkan komputer saat sedang memutar atau merekam disk.**  Drive optis memutar atau merekam CD, DVD, dan Blu-ray Disc (opsional). Pastikan bahwa sisidengan cetakan atau tulisan menghadap ke atas saat memasukkan disk pada baki drive optis. Untuk memasukkan disk pada drive optis:

- 1. Tekan tombol pembuka pada drive optis.
- 2. Keluarkan baki drive optis.
- 3. Dengan label menghadap ke atas, pasang disk pada bagian tengah baki drive optis dan tekan disk ke porosnya.
- 4. Dorong baki drive optis ke dalam drive.

#### **Menggunakan Laptop Inspiron Anda**

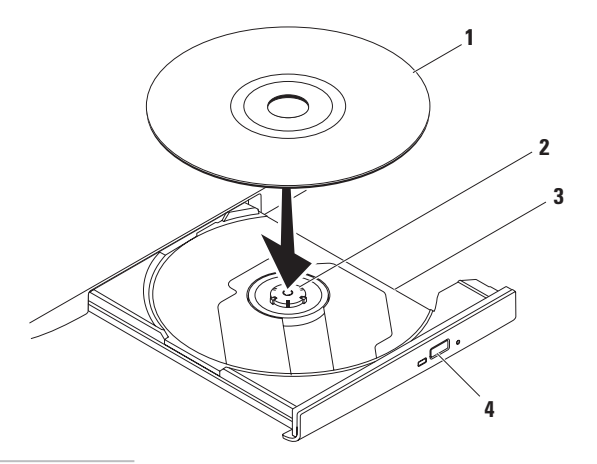

- disk
- poros
- baki drive optis
- tombol pembuka

### <span id="page-33-0"></span>**Fitur Display**

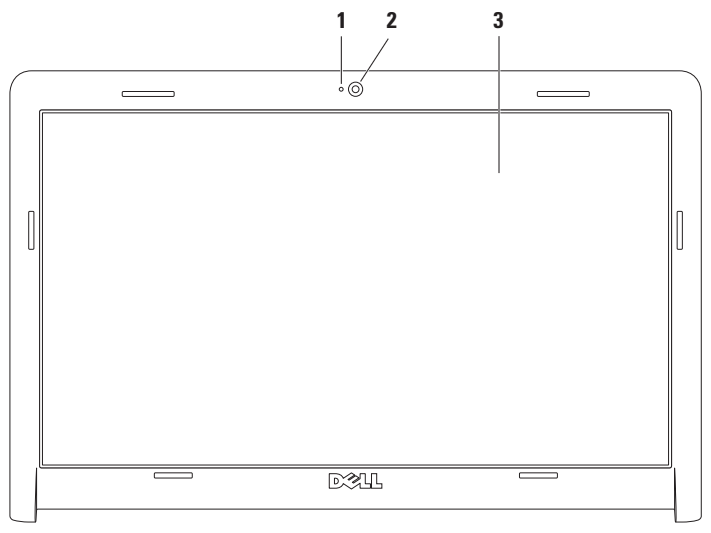

- **1 Indikator aktivitas kamera** Mengindikasikan apakah kamera aktif atau nonaktif.
- **2 Kamera** Kamera terintegrasi untuk mengambil gambar video, melakukan konferensi, dan chatting.
- **3 Display** Display dapat bervariasi, tergantung pilihan Anda saat membeli komputer. Untuk informasi lebih lanjut mengenai display, lihat *Panduan Teknologi Dell* yang tersedia di hard drive Anda atau di situs **support.dell.com/manuals**.

### <span id="page-35-0"></span>**Masa Pakai Baterai Dell Lebih Lama**

Fitur Masa Pakai Baterai Dell Lebih Lama menyediakan pilihan untuk memperoleh waktu cadangan maksimum untuk baterai Anda. Fitur ini diaktifkan pada pengaturan standar dan diaktifkan saat Anda melepaskan koneksi daya AC.

Tekan <F3> untuk mengaktifkan atau menonaktifkan fitur. Pesan **Masa Pakai Baterai Lebih Lama** muncul untuk mengindikasikan status terkini.

Untuk mempelajari lebih lanjut mengenai pilihan modifikasi untuk fitur Masa Pakai Baterai Dell Lebih Lama:

1. Tekan  $\epsilon$ F3 $>$ 

Pesan **Extended Battery Life** akan muncul.

2. Klik **Show Settings**.

Jendela **Battery Meter** akan muncul.

3. Klik **What is Dell Extended Battery Life?**.

### <span id="page-35-1"></span>**Melepaskan dan Memasang Kembali Baterai**

- **PERINGATAN: Sebelum memulai prosedur apa pun di bagian ini, ikuti instruksi keselamatan yang dikirimkan bersama komputer Anda.**
- **PERINGATAN: Menggunakan baterai yang tidak kompatibel dapat meningkatkan risiko kebakaran atau ledakan. Komputer ini hanya boleh menggunakan baterai yang dibeli dari Dell. Jangan gunakan baterai dari komputer lain.**
- **PERINGATAN: Sebelum melepaskan baterai, matikan komputer, dan lepaskan kabel eksternal (termasuk adaptor AC).**

Untuk melepaskan baterai:

- 1. Matikan komputer dan balikkan komputer.
- 2. Geser kait pelepas baterai untuk membuka penguncian baterai.
- 3. Geser baterai keluar dari tempat baterai.
Untuk memasang kembali baterai:

- 1. Luruskan tab pada baterai dengan slot pada tempat baterai.
- 2. Geser baterai ke dalam tempatnya hingga terdengar terkunci pada posisinya.

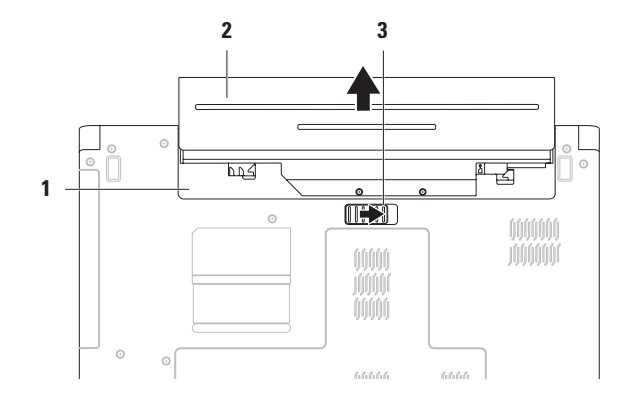

- tempat baterai
- baterai
- kait pelepas baterai

# **Fitur Perangkat Lunak**

**CATATAN:** Untuk informasi lebih lanjut mengenai fitur-fitur yang diuraikan dalam bagian ini, lihat *Panduan Teknologi Dell* yang terdapat di hard drive Anda atau di situs **support.dell.com/manuals**.

### **Produktivitas dan Komunikasi**

Anda dapat menggunakan komputer Anda untuk membuat presentasi, brosur, kartu ucapan, flyer, dan spreadsheet. Anda juga dapat mengedit dan menampilkan foto dan gambar digital. Periksa pesanan pembelian untuk perangkat lunak yang diinstal pada komputer Anda.

Setelah terkoneksi ke internet, Anda dapat mengakses situs web, membuat akun email, dan mengupload atau mendownload file.

## **Hiburan dan Multimedia**

Anda dapat menggunakan komputer Anda untuk menonton video, memainkan game, mendengarkan musik dan stasiun radio Internet. Anda dapat mendownload atau menyalin file gambar dan video dari perangkat portabel, seperti kamera digital dan telepon selular. Aplikasi perangkat lunak opsional memungkinkan Anda untuk mengatur dan membuat file musik dan video yang dapat direkam ke dalam disk, disimpan ke perangkat portabel seperti pemutar MP3 dan perangkat hiburan genggam, atau diputar dan ditampilkan langsung pada TV, proyektor, dan peralatan home theater yang telah dihubungkan.

### **Memodifikasi Desktop**

Anda dapat menggunakan opsi modifikasi yang tersedia di sistem pengoperasian Anda untuk mengubah tampilan, resolusi, wallpaper, screensaver, atau fitur lainnya pada desktop Anda. Untuk memodifikasi desktop Anda: Windows Vista®

- 1. Klik kanan area yang terbuka pada desktop.
- 2. Klik **Personalize**, untuk membuka jendela **Personalize appearance and sounds** dan mempelajari lebih lanjut opsi untuk modifikasi Anda.

#### Windows® 7

- 1. Klik kanan area yang terbuka pada desktop.
- 2. Klik **Personalize**, untuk membuka jendela **Change the visuals and sounds on your computer** dan mempelajari lebih lanjut mengenai opsi untuk modifikasi Anda.

#### **Memodifikasi Pengaturan Energi**

Anda dapat menggunakan opsi daya di sistem pengoperasian Anda untuk mengonfigurasi pengaturan daya pada komputer Anda. Sistem pengoperasian Microsoft® Windows yang diinstal di komputer Dell Anda menyediakan opsi berikut:

#### Windows Vista

- **• Dell Recommended** Menawarkan performa penuh ketika Anda membutuhkan dan menghemat daya selama periode komputer tidak aktif.
- **• Power saver** Menghemat daya pada komputer Anda dengan mengurangi performa sistem untuk memaksimalkan masa pakai komputer dan dengan mengurangi jumlah energi yang dikonsumsi komputer Anda selama masa pakainya.

**• High performance** — Menawarkan level performa sistem tertinggi pada komputer Anda dengan mengadaptasi kecepatan prosesor sesuai aktivitas Anda dan dengan memaksimalkan performa sistem.

#### Windows 7

- **• Power saver** Menghemat daya pada komputer Anda dengan mengurangi performa sistem untuk memaksimalkan masa pakai komputer dan dengan mengurangi jumlah energi yang dikonsumsi komputer Anda selama masa pakainya.
- **• Balanced (recommended)** Secara otomatis menyeimbangkan performa komputer Anda dengan mengkonsumsi energi di perangkat keras yang mampu melakukan hal tersebut.

### **Mentransfer Informasi ke Komputer Baru**

Untuk mentransfer informasi ke komputer baru: Windows Vista

- **CATATAN:** Langkah-langkah berikut dapat diaplikasikan untuk tampilan standar Windows, jadi langkah ini mungkin tidak berlaku jika Anda mengatur komputer Dell™ Anda ke tampilan Windows Classic.
- 1. Klik Start <sup>**→ →** Control Panel→ System and</sup> **Maintenance**→ **Welcome Center**→ **Transfer files and settings**. Jika jendela **User Account Control** muncul, klik **Continue**.
- 2. Ikuti instruksi di wizard **Windows Easy Transfer**.

#### Windows 7

- 1. Klik **Start** → **Control Panel**.
- 2. Di kolom pencarian, ketik Transfer lalu klik **Transfer files from another computer**.
- 3. Ikuti instruksi di wizard **Windows Easy Transfer**.

## **Membuat Back-up Data Anda**

Anda disarankan untuk membuat back up file dan folder pada komputer Anda secara berkala. Untuk membuat back up data:

#### Windows Vista

- 1. Klik Start <sup>**→** → Control Panel → System</sup> **and Maintenance**→ **Back Up and Restore Center**→ **Back up files**. Jika jendela **User Account Control** muncul, klik **Continue**.
- **CATATAN:** Beberapa edisi Windows Vista tertentu menyediakan opsi untuk membuat back up komputer Anda.
- 2. Ikuti instruksi pada wizard **Back Up Files**.

#### Windows 7

- 1. Klik Start  $\bigoplus$  → Control Panel→ System and **Security**→ **Back Up and Restore**.
- 2. Klik **Set up backup...**.
- 3. Ikuti instruksi di wizard **Configure Backup**.

# **Dell DataSafe Online Backup**

- **CATATAN: Dell DataSafe® Online mungkin** tidak tersedia di semua wilayah.
- **CATATAN:** Koneksi broadband disarankan untuk memperoleh kecepatan upload/download yang cepat.

Dell DataSafe Online merupakan backup otomatis dan layanan pemulihan data yang membantu Anda melindungi data dan file penting lainnya dari malapetaka seperti pencurian, kebakaran, atau bencana alam. Anda dapat mengakses layanan mengenai komputer Anda menggunakan akun yang dilindungi.

#### Untuk informasi lebih lanjut, kunjungi **delldatasafe.com.**

Untuk merencanakan jadwal backup:

- 1. Klik dua kali ikon Dell DataSafe Online pada  $bar$ s tugas $\bullet$ .
- 2. Ikuti instruksi yang muncul pada layar.

# **Dell Dock**

Dell Dock adalah kelompok ikon yang menyediakan akses mudah ke aplikasi, file, dan folder yang sering digunakan. Anda dapat melakukan personalisasi Dock dengan:

• Menambahkan atau menghapus ikon

- • Mengganti warna dan lokasi Dock
- • Mengelompokkan ikon yang terkait ke dalam kategori
- • Mengganti karakteristik ikon

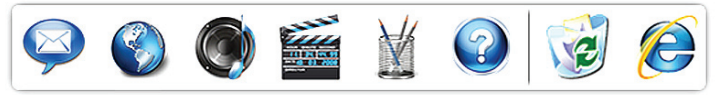

## **Menambahkan Kategori**

- 1. Klik kanan Dock, klik **Add**→ **Category**. Jendela **Add/Edit Category** akan ditampilkan.
- 2. Masukkan judul untuk kategori dalam kolom **Title** .
- 3. Pilih ikon untuk kategori dari kotak **Select an image:** .
- 4. Klik **Save**.

## **Menambahkan Ikon**

Tarik dan letakkan ikon ke Dock atau kategori.

## **Menghapus Kategori atau Ikon**

- 1. Klik kanan kategori atau ikon pada Dock dan klik **Delete shortcut** atau **Delete category**.
- 2. Ikuti instruksi pada layar.

## **Melakukan Personalisasi Dock**

- 1. Klik kanan Dock dan klik **Advanced Setting...**.
- 2. Pilih opsi yang diinginkan untuk melakukan personalisasi Dock.

# <span id="page-42-0"></span>**Menyelesaikan Masalah**

Bagian ini memberikan informasi penelusuran kesalahan untuk komputer Anda. Jika Anda tidak dapat menyelesaikan masalah Anda menggunakan panduan berikut, lihat "Menggunakan Peralatan Pendukung" pada halaman [48](#page-49-0) atau "Menghubungi Dell" pada halaman [70](#page-71-0).

# **Kode Bip**

Komputer Anda mungkin mengeluarkan serangkaian bunyi bip selama pengaktifan jika ada kesalahan atau masalah. Serangkaian bunyi bip ini, yang disebut dengan kode bip, mengidentifikasikan adanya masalah. Catat kode bip dan hubungi Dell (lihat "Menghubungi Dell" pada halaman [70](#page-71-0)).

 $\mathscr{U}$ 

**CATATAN:** Untuk memasang kembali komponen, lihat Manual Servis pada **support.dell.com/manuals**.

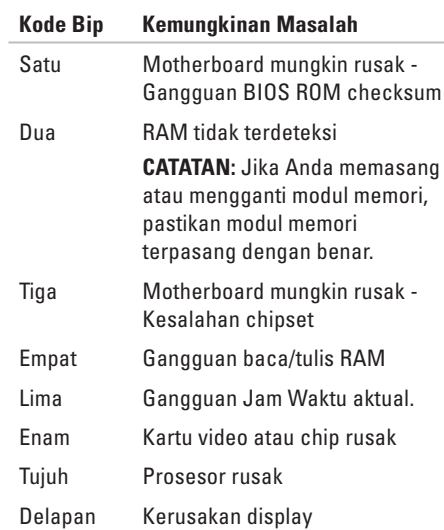

# **Masalah Jaringan**

#### **Koneksi Nirkabel Jika koneksi jaringan nirkabel hilang** —

Router nirkabel sedang offline atau nirkabel telah dinonaktifkan pada komputer.

- • Pastikan nirkabel telah diaktifkan di komputer Anda (lihat "Mengaktifkan atau Menonaktifkan Nirkabel" pada halaman [12](#page-13-0)).
- • Periksa router nirkabel Anda untuk memastikan router diaktifkan dan tersambung ke sumber data Anda (modem kabel atau hub jaringan).
- • Interferensi mungkin memblokir atau mengganggu koneksi nirkabel Anda. Coba dekatkan komputer ke router nirkabel Anda.
- • Untuk membentuk kembali koneksi Anda ke router nirkabel (lihat bagian "Mengatur Koneksi Nirkabel" pada halaman [15\)](#page-16-0).

## **Koneksi Kabel**

**Jika koneksi jaringan kabel hilang** — Kabel kendur atau rusak.

- • Periksa kabel untuk memastikan kabel terpasang dengan benar dan tidak rusak.
- • Jika masalah tetap muncul, hubungi administrator atau ISP Anda.

# **Masalah Daya**

**Jika lampu indikator daya atau baterai padam** — Komputer dimatikan, dalam mode standby atau hibernasi, atau tidak menerima daya.

- • Tekan tombol daya. Komputer melanjutkan pengoperasian normal jika komputer tidak menyala atau dalam mode hibernasi.
- • Tekan sembarang tombol pada keyboard, gerakkan mouse yang tersambung atau jari pada panel sentuh, atau tekan tombol daya untuk melanjutkan pengoperasian normal.
- • Ulangi pemasangan kabel adaptor AC ke konektor daya pada komputer dan outlet listrik.
- Jika adaptor AC dipasang ke soket ekstensi, pastikan soket ekstensi telah dipasang ke outlet listrik dan soket ekstensi dinyalakan. Jangan gunakan perangkat proteksi daya, soket ekstensi, dan kabel ekstensi daya saat memeriksa apakah komputer dapat dinyalakan dengan benar.
- • Pastikan outlet listrik berfungsi baik dengan menguji perangkat lain pada outlet tersebut, misalnya, lampu.
- • Periksa koneksi kabel adaptor AC. Jika adaptor AC memiliki lampu, pastikan lampu pada adaptor AC menyala.

#### **Jika lampu indikator daya atau baterai menyala putih solid dan komputer tidak merespons** — Komputer dalam mode standby atau hibernasi, atau mungkin display tidak merespons.

- • Tekan tombol daya hingga komputer dimatikan dan kemudian nyalakan komputer kembali.
- • Jika display tidak merespons, tekan tombol daya hingga komputer mati dan kemudian nyalakan kembali komputer.
- • Tekan sembarang tombol pada keyboard, gerakkan mouse yang tersambung atau jari pada panel sentuh, atau tekan tombol daya untuk melanjutkan pengoperasian normal.
- • Jika masalah tetap muncul, hubungi Dell (lihat "Menghubungi Dell" pada halaman [70](#page-71-0)).

**Jika lampu indikator daya berkedip putih** — Komputer dalam mode standby.

- • Tekan sembarang tombol pada keyboard, gerakkan mouse yang tersambung atau jari pada panel sentuh, atau tekan tombol daya untuk melanjutkan pengoperasian normal.
- • Jika masalah tetap muncul, hubungi Dell (lihat "Menghubungi Dell" pada halaman [70](#page-71-0)).

#### **Jika lampu indikator baterai menyala kuning solid** — Komputer dalam mode standby dan baterai lemah.

- • Sambungkan adaptor AC untuk menghidupkan komputer dan mengisi baterai.
- • Tekan sembarang tombol pada keyboard, gerakkan mouse yang tersambung atau jari pada panel sentuh, atau tekan tombol daya untuk melanjutkan pengoperasian normal.
- • Jika masalah tetap muncul, hubungi Dell (lihat "Menghubungi Dell" pada halaman [70](#page-71-0)).

#### **Jika Anda menemukan interferensi yang mengganggu penerimaan pada komputer**

**Anda** — Sinyal yang tidak diinginkan akan menyebabkan interferensi karena mengganggu atau memblokir sinyal lainnya. Beberapa kemungkinan penyebab interferensi adalah:

- • Kabel ekstensi daya, keyboard, dan mouse.
- • Terlalu banyak perangkat yang tersambung ke soket ekstensi.
- • Beberapa soket ekstensi tersambung ke outlet listrik yang sama.

# **Masalah Memori**

#### **Jika Anda menerima pesan memori tidak mencukupi (insufficient memory** —

- • Simpan dan tutup semua file yang terbuka dan tutup semua program terbuka yang tidak Anda gunakan untuk melihat apakah tindakan tersebut dapat menyelesaikan masalah.
- • Lihat dokumentasi perangkat lunak untuk persyaratan memori minimal.
- • Perbaiki pemasangan modul memori ke konektor (lihat *Manual Servis* di situs **support.dell.com/manuals**).
- • Jika masalah tetap muncul, hubungi Dell (lihat "Menghubungi Dell" pada halaman [70](#page-71-0)).

#### **Jika Anda mengalami masalah memori lainnya** —

- • Pastikan bahwa Anda telah mengikuti panduan pemasangan memori berikut (lihat Manual Servis pada **support.dell.com/ manuals**).
- • Periksa apakah modul memori kompatibel dengan komputer Anda. Komputer Anda mendukung memori DDR3. Untuk informasi lebih lanjut tentang tipe memori yang didukung oleh komputer Anda, lihat "Spesifikasi Dasar" pada halaman [74.](#page-75-0)
- Pasang kembali modul memori (lihat Manual Servis pada **support.dell.com/manuals**) untuk memastikan komputer Anda berhasil berkomunikasi dengan memori.
- • Jalankan Diagnostik Dell (lihat "Diagnostik Dell" pada halaman [52](#page-53-0)).
- • Jika masalah tetap muncul, hubungi Dell (lihat "Menghubungi Dell" pada halaman [70](#page-71-0)).

# <span id="page-47-0"></span>**Masalah Penguncian dan Perangkat Lunak**

#### **Jika komputer tidak dapat dinyalakan** —

Pastikan kabel daya terpasang dengan benar ke komputer dan ke outlet listrik.

#### **Jika sebuah program berhenti merespons** —

Akhiri program:

- 1. Tekan <Ctrl><Shift><Esc> secara bersamaan.
- 2. Klik **Applications**.
- 3. Klik program yang tidak lagi merespons
- 4. Klik **End Task**.

**Jika program sering berhenti memberikan respons** — Periksa dokumentasi perangkat lunak. Jika perlu, batalkan penginstalan dan instal ulang program.

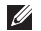

**CATATAN: Perangkat lunak biasanya** memasukkan instruksi penginstalan dalam dokumentasi atau pada CD.

**Jika komputer berhenti merespons atau muncul layar biru solid** —

#### **PERINGATAN: Anda mungkin kehilangan data jika Anda tidak dapat menjalankan penonaktifan sistem pengoperasian.**

Jika Anda tidak berhasil mendapatkan respons dengan menekan sembarang tombol pada keyboard atau menggerakkan mouse, tekan dan tahan tombol daya selama minimal 8 hingga 10 detik hingga komputer dimatikan, kemudian aktifkan kembali komputer Anda.

#### **Jika program didesain untuk sistem pengoperasian Microsoft® Windows® versi sebelumnya** —

Jalankan Program Compatibility Wizard. Wizard Program Compatibility akan mengonfigurasi program untuk beroperasi pada lingkungan yang mirip dengan lingkungan sistem pengoperasian Microsoft Windows versi sebelumnya.

Untuk menjalankan Program Compatibility Wizard:

Windows Vista®

- 1. Klik Start <sup>**→**</sup> → Control Panel→ **Programs**→ **Use an older program with this version of Windows**.
- 2. Pada layar awal, klik **Next**.
- 3. Ikuti instruksi pada layar.

#### Windows 7

- 1. Klik **Start** .
- 2. Di kolom pencarian, ketik Use an older program with this version of Windows dan tekan <Enter>.
- 3. Ikuti instruksi di wizard **Program Compatibility**.

#### **Jika Anda mengalami masalah perangkat lunak lainnya** —

- • Segera buat back-up file Anda.
- • Gunakan program pemeriksaan virus untuk memeriksa hard drive atau CD.
- • Simpan dan tutup semua file atau program yang terbuka dan matikan komputer Anda melalui menu **Start** .
- • Periksa dokumentasi perangkat lunak atau hubungi pembuat perangkat lunak untuk informasi penelusuran kesalahan:
	- Pastikan program kompatibel dengan sistem pengoperasian yang diinstal pada komputer Anda.
	- Pastikan program memenuhi persyaratan perangkat keras minimal yang diperlukan untuk menjalankan perangkat lunak. Lihat dokumentasi perangkat lunak untuk informasi.
	- Pastikan program diinstal dan dikonfigurasikan dengan benar.
	- Periksa dan pastikan driver perangkat tidak mengganggu program.
	- Jika perlu, batalkan penginstalan dan instal ulang program.

# <span id="page-49-0"></span>**Menggunakan Peralatan Pendukung**

# **Pusat Dukungan Dell**

Pusat **Dukungan Dell** membantu Anda dalam mendapatkan servis, dukungan, dan informasi khusus untuk sistem yang Anda butuhkan. Untuk menjalankan aplikasi, klik ikon  $\mathscr{L}$  pada baris tugas.

Laman **Pusat Dukungan Dell** menampilkan nomor model komputer Anda, tag servis, kode servis ekspres, dan informasi kontak servis.

Laman juga menyediakan link untuk mengakses:

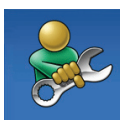

**Bantuan Mandiri** (Penelusuran Kesalahan, Sekuriti, Performa Sistem, Jaringan/Internet, Backup/Pemulihan, dan sistem pengoperasian Windows)

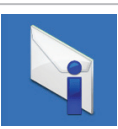

**Peringatan** (informasi dukungan teknis yang relevan untuk komputer Anda)

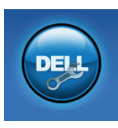

**Bantuan dari Dell** (Dukungan Teknis dengan DellConnect™, Layanan Pelanggan, Pelatihan dan Tutorial, How-To Help dengan Dell on Call™, dan Online Scan dengan PC CheckUp)

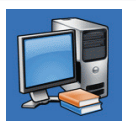

**Tentang Sistem Anda**

(Dokumentasi Sistem, Informasi Garansi, Informasi Sistem, Upgrade & Aksesori)

Untuk informasi lebih lanjut tentang **Pusat Dukungan Dell** dan peralatan pendukung yang tersedia, klik tab **Servis** pada **support.dell.com**.

## **Pesan Sistem**

Jika komputer Anda mengalami masalah atau kesalahan, komputer mungkin menampilkan sebuah pesan sistem yang akan membantu Anda mengidentifikasi penyebab dan tindakan yang diperlukan untuk menyelesaikan masalah.

**CATATAN:** Jika pesan yang Anda terima tidak terdaftar dalam contoh berikut ini, lihat dokumentasi untuk sistem pengoperasian atau program yang sedang dijalankan saat pesan muncul. Anda juga dapat mengacu ke *Panduan Teknologi Dell* yang tersedia di hard drive atau di situs **support.dell.com/manuals** atau hubungi Dell (lihat "Menghubungi Dell" pada halaman [70\)](#page-71-0).

**Alert! (Peringatan!) Previous attempts at booting this system have failed at checkpoint [nnnn] (Percobaan booting sebelumnya pada sistem ini telah gagal di checkpoint) [nnnn]. For help in resolving this problem, please note this checkpoint and contact Dell Technical Support** 

**(Untuk bantuan dalam menyelesaikan masalah ini, catatlah checkpoint ini dan hubungi Dukungan Teknis Dell)** — Komputer gagal menyelesaikan booting rutin tiga kali berturutturut untuk kesalahan yang sama. Hubungi Dell (lihat "Menghubungi Dell" pada halaman [70](#page-71-0)).

**CMOS checksum error** — Motherboard mungkin rusak atau baterai Real Time Clock (RTC) lemah. Pasang kembali baterai sel berbentuk koin (lihat *Manual Servis* di situs web **support.dell.com/manuals)** atau hubungi Dell (lihat "Menghubungi Dell" pada halaman [70](#page-71-0)).

**CPU fan failure** — Kipas CPU rusak. Pasang kembali kipas CPU (lihat *Manual Servis* di **support.dell.com/manuals)**.

**Hard-disk drive failure** — Hard drive mungkin rusak selama POST. Hubungi Dell (lihat "Menghubungi Dell" pada halaman [70\)](#page-71-0).

**Hard-disk drive read failure** — Hard drive mungkin rusak selama tes booting HDD. Hubungi Dell (lihat "Menghubungi Dell" pada halaman [70](#page-71-0)).

**Keyboard failure** — Keyboard rusak atau kabel kendur. Untuk memasang kembali keyboard, lihat *Manual Servis* pada **support.dell.com/ manuals**.

**No boot device available** — Tidak ada partisi yang dapat dibooting pada hard drive, kabel hard drive kendur, atau tidak ada perangkat yang dapat dibooting.

- • Jika hard drive adalah perangkat booting Anda, pastikan kabel telah tersambung dan drive dipasang dengan benar dan telah dipartisi sebagai perangkat booting.
- • Masuk ke pengaturan sistem dan pastikan informasi urutan booting telah benar (lihat *Panduan Teknologi Dell* di situs web Dukungan Dell pada **support.dell.com/ manuals**).

**No timer tick interrupt** — Sebuah chip pada board sistem mungkin mengalami gangguan fungsi atau motherboard rusak. Hubungi Dell (lihat "Menghubungi Dell" pada halaman [70\)](#page-71-0).

**USB over current error** — Lepaskan perangkat USB. Perangkat USB Anda memerlukan daya lebih agar dapat berfungsi dengan benar. Gunakan sumber daya eksternal untuk menyambungkan perangkat USB, atau jika perangkat memiliki dua kabel USB, sambungkan kedua kabel.

**CAUTION - Hard Drive SELF MONITORING SYSTEM has reported that a parameter has exceeded its normal operating range (PERHATIAN - SISTEM PEMONITORAN MANDIRI Hard Drive melaporkan bahwa parameter telah melebihi kisaran pengoperasian normal.) It is recommended that you back up your data regularly (Anda disarankan untuk membuat back up data secara berkala). A parameter out of range may or may not indicate a potential hard drive problem (Parameter di luar kisaran mungkin atau tidak mengindikasikan masalah hard drive potensial)**

— Kesalahan S.M.A.R.T, hard drive mungkin rusak. Hubungi Dell (lihat "Menghubungi Dell" pada halaman [70](#page-71-0)).

# **Penelusuran Kesalahan Perangkat Keras**

Jika perangkat tidak terdeteksi selama pengaturan sistem pengoperasian atau terdeteksi namun tidak dikonfigurasi dengan benar, Anda dapat menggunakan **Penelusuran Kesalahan Perangkat Keras** untuk menyelesaikan ketidaksesuaian.

Untuk memulai Penelusuran Kesalahan Perangkat Keras:

- 1. Klik Start <sup>←</sup>→ Help and Support.
- 2. Ketik hardware troubleshooter di kolom pencarian dan tekan <Enter> untuk memulai pencarian.
- 3. Pada hasil pencarian, pilih opsi yang secara optimal menguraikan masalah dan ikuti tahapan penelusuran kesalahan yang tersisa.

# <span id="page-53-0"></span>**Diagnostik Dell**

Jika Anda mengalami masalah dengan komputer Anda, lakukan pemeriksaan dalam "Masalah Penguncian dan Perangkat Lunak" pada halaman [46](#page-47-0) dan jalankan Diagnostik Dell sebelum Anda menghubungi Dell untuk mendapatkan bantuan teknis.

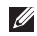

- **CATATAN:** Diagnostik Dell hanya berfungsi pada komputer Dell.
- **CATATAN:** Disk Driver dan Utilitas merupakan fitur opsional dan mungkin tidak dikirimkan bersama komputer Anda.

Pastikan bahwa perangkat yang ingin diuji ditampilkan pada program pengaturan sistem dan dalam kondisi aktif. Tekan <F2> selama POST (Power On Self Test) untuk masuk ke utilitas Pengaturan Sistem (BIOS).

Mulai Diagnostik Dell dari hard drive Anda atau dari disk Driver dan Utilitas.

## **Memulai Diagnostik Dell dari Hard Drive Anda**

Diagnostik Dell terdapat pada partisi utilitas diagnostik tersembunyi di hard drive Anda.

- **CATATAN:** Jika komputer Anda tidak dapat menampilkan gambar layar, hubungi Dell (lihat "Menghubungi Dell" pada halaman [70\)](#page-71-0).
- 1. Pastikan komputer disambungkan ke outlet listrik yang berfungsi baik.
- 2. Aktifkan (atau nyalakan kembali) komputer.
- 3. Saat logo DELL™ muncul, tekan segera <F12>. Pilih **Diagnostics** dari menu booting dan tekan <Enter>. Ini akan meminta Pre-Boot System Assessment (PSA) pada komputer Anda.
- **CATATAN:** Jika Anda menunggu terlalu lama dan logo sistem pengoperasian muncul, lanjutkan menunggu hingga Anda melihat desktop Microsoft® Windows®; kemudian, matikan komputer Anda dan coba kembali.

**CATATAN:** Jika Anda melihat pesan yang menyatakan bahwa tidak ditemukan partisi utilitas diagnostik, jalankan Diagnostik Dell dari disk Driver dan Utilitas.

Jika PSA diminta:

- a. PSA mulai menjalankan tes.
- b. Jika PSA berhasil dijalankan, pesan berikut akan ditampilkan: "No problems have been found with this system so far. Do you want to run the remaining memory tests? This will take about 30 minutes or more. Do you want to continue? (Recommended)."
- c. Jika Anda mengalami masalah memori, tekan <y> atau tekan <n>. Pesan berikut muncul: "Booting Dell Diagnostic Utility Partition. Press any key to continue."
- d. Tekan sembarang tombol untuk masuk ke jendela **Choose An Option**.

Jika PSA tidak diminta:

Tekan sembarang tombol untuk memulai Diagnostik Dell dari partisi utilitas diagnostik di hard drive Anda.

- 4. Pilih tes yang ingin Anda jalankan.
- 5. Jika muncul masalah saat tes, sebuah pesan akan muncul dengan kode kesalahan dan deskripsi masalah. Catat kode kesalahan dan deskripsi masalah dan hubungi Dell (lihat "Menghubungi Dell" pada halaman [70\)](#page-71-0).
- **CATATAN:** Tag Servis untuk komputer Anda  $\mathscr{U}$ ditampilkan di bagian atas dari setiap layar tes. Service Tag membantu Anda untuk mengidentifikasi komputer Anda ketika menghubungi Dell.
- 6. Jika tes telah selesai, tutup layar tes untuk kembali ke jendela **Choose An Option**
- 7. Untuk keluar dari Diagnostik Dell dan menyalakan kembali komputer, klik **Exit**.

## **Memulai Diagnostik Dell dari Disk Driver dan Utilitas**

- 1. Masukkan disk Driver dan Utilitas.
- 2. Matikan dan nyalakan kembali komputer. Saat logo DELL muncul, tekan segera <F12>.
- **CATATAN:** Jika Anda menunggu terlalu lama dan logo sistem pengoperasian muncul, lanjutkan menunggu hingga Anda melihat desktop Microsoft Windows, kemudian matikan komputer Anda dan coba kembali.
- **CATATAN:** Tahapan selanjutnya mengubah urutan booting satu demi satu. Pada pengaktifan berikutnya, komputer akan menjalankan booting berdasarkan perangkat yang telah ditentukan dalam program pengaturan sistem.
- 3. Saat daftar perangkat booting muncul, sorot **CD/DVD/CD-RW** dan tekan <Enter>.
- 4. Pilih opsi **Boot from CD-ROM** dari menu yang muncul dan tekan <Enter>.
- 5. Ketik 1 untuk memulai menu CD dan tekan <Enter> untuk melanjutkan.
- 6. Pilih **Run the 32 Bit Dell Diagnostics** dari daftar bernomor. Jika terdapat beberapa versi, pilih versi yang sesuai untuk komputer Anda.
- 7. Pilih tes yang ingin Anda jalankan.
- 8. Jika muncul masalah saat tes, sebuah pesan akan muncul dengan kode kesalahan dan deskripsi masalah. Catat kode kesalahan dan deskripsi masalah dan hubungi Dell (lihat "Menghubungi Dell" pada halaman [70\)](#page-71-0).
- **CATATAN:** Tag Servis untuk komputer Anda ditampilkan di bagian atas dari setiap layar tes. Service Tag membantu Anda untuk mengidentifikasi komputer Anda ketika menghubungi Dell.
- 9. Jika tes telah selesai, tutup layar tes untuk kembali ke jendela **Choose An Option**
- 10. Untuk keluar dari Diagnostik Dell dan menyalakan kembali komputer, klik **Exit**.
- 11. Lepaskan disk Driver dan Utilitas.

# **Memulihkan Sistem Pengoperasian Anda**

Anda dapat memulihkan sistem pengoperasian Anda dengan cara-cara berikut:

- • Pemulihan Sistem mengembalikan komputer Anda ke status pengoperasian sebelumnya tanpa mempengaruhi file data. Gunakan Pemulihan Sistem sebagai solusi pertama untuk memulihkan sistem pengoperasian dan melindungi file data.
- • Dell Factory Image Restore (Pemulihan Profil Pabrik Dell) akan mengembalikan hard drive Anda ke status pengoperasian seperti pertama kali saat Anda membeli komputer. Prosedur ini akan menghapus secara permanen semua data pada hard drive dan menghapus semua program yang diinstal setelah Anda menerima komputer. Gunakan Dell Factory Image Restore (Pemulihan Profil Pabrik Dell) hanya jika Pemulihan Sistem tidak menyelesaikan masalah sistem pengoperasian Anda.
- • Jika Anda menerima disk Sistem Pengoperasian dengan komputer Anda, Anda dapat menggunakannya untuk memulihkan sistem pengoperasian Anda. Namun, menggunakan disk Sistem Pengoperasian juga akan menghapus semua data pada hard drive. Gunakan disk hanya jika Pemulihan Sistem tidak menyelesaikan masalah sistem pengoperasian Anda.

# <span id="page-57-0"></span>**Pemulihan Sistem**

Sistem pengoperasian Microsoft® Windows® menyediakan opsi Pemulihan Sistem yang memungkinkan Anda untuk mengembalikan komputer Anda ke status pengoperasian semula (tanpa mempengaruhi file data) jika perubahan perangkat keras, perangkat lunak, atau pengaturan sistem lainnya menyebabkan kondisi pengoperasian yang tidak diinginkan pada komputer Anda. Setiap perubahan yang dilakukan oleh Pemulihan Sistem pada komputer Anda akan dapat dikembalikan seperti semula.

**III** 

**CATATAN:** Prosedur dalam dokumen ini berlaku untuk tampilan standar Windows, jadi prosedur mungkin tidak berlaku jika Anda mengatur komputer Dell™ Anda ke tampilan Windows Classic.

Untuk menjalankan Pemulihan Sistem:

1. Klik **Start** .

- 2. Klik **All Programs**→ **Accessories**→ **System Tools**→ **System Restore**.
- **CATATAN:** Jendela **User Account Control**  $\mathscr{M}$ mungkin akan ditampilkan. Jika Anda adalah administrator pada komputer tersebut, klik **Continue**; jika bukan, hubungi administrator Anda untuk melanjutkan.
- 3. Klik **Next** dan ikuti instruksi yang tersisa pada layar.

Jika Pemulihan Sistem tidak menyelesaikan masalah, Anda dapat membatalkan pemulihan sistem yang terakhir.

Untuk membatalkan Pemulihan Sistem terakhir:

- **CATATAN:** Sebelum Anda membatalkan pemulihan sistem terakhir, simpan dan tutup semua file yang terbuka, dan tutup semua program. Jangan mengubah, membuka, atau menghapus file atau program apa pun hingga pemulihan sistem selesai.
- 1. Klik **Start** .
- 2. Klik **All Programs**→ **Accessories**→ **System Tools**→ **System Restore**.
- **CATATAN:** Jendela **User Account Control** mungkin akan ditampilkan. Jika Anda adalah administrator pada komputer tersebut, klik **Continue**; jika bukan, hubungi administrator Anda untuk melanjutkan.
- 3. Klik **Undo System Restore** dan klik **Next**.
- 4. Periksa pilihan Anda, lalu klik **Finish**. Komputer Anda akan dinyalakan ulang dan menampilkan konfirmasi bahwa proses pembatalan telah selesai.

## **Dell Factory Image Restore (Pemulihan Profil Pabrik Dell)**

- **PERINGATAN: Penggunaan Dell Factory Image Restore (Pemulihan Profil Pabrik Dell) akan menghapus secara permanen semua data pada hard drive dan menghapus semua program atau driver yang diinstal setelah Anda menerima komputer. Jika mungkin, buatlah back up data sebelum menggunakan opsi ini. Gunakan Dell Factory Image Restore (Pemulihan Profil Pabrik Dell) hanya jika Pemulihan Sistem tidak menyelesaikan masalah sistem pengoperasian Anda.**
	- **CATATAN:** Dell Factory Image Restore (Pemulihan Profil Pabrik Dell) mungkin tidak tersedia di beberapa negara tertentu atau pada komputer tertentu.

Gunakan Dell Factory Image Restore (Pemulihan Profil Pabrik Dell) hanya sebagai metode terakhir untuk memulihkan sistem pengoperasian Anda. Opsi ini akan mengembalikan hard drive Anda ke status pengoperasian pertama kali saat Anda membeli komputer. Setiap program atau file yang ditambahkan sejak Anda menerima komputer termasuk file data—dihapus secara permanen dari hard drive. File data dapat berupa dokumen, spreadsheet, pesan email, foto digital, file musik, dan lain-lain. Jika mungkin, buatlah back-up data sebelum menggunakan Dell Factory Image Restore (Pemulihan Profil Pabrik Dell). Untuk memulihkan profil pabrik Dell di hard drive Anda:

1. Nyalakan komputer. Saat logo Dell muncul, tekan <F8> beberapa kali untuk mengakses jendela **Advanced Boot Options**.

- **CATATAN:** Jika Anda menunggu terlalu lama dan logo sistem pengoperasian muncul, lanjutkan menunggu hingga Anda melihat desktop Microsoft Windows, kemudian matikan komputer Anda dan coba kembali.
- 2. Pilih **Repair Your Computer**.Jendela **System Recovery Options** akan muncul.
- 3. Pilih layout keyboard dan klik **Next**.
- 4. Untuk mengakses opsi pemulihan, log on sebagai pengguna lokal. Untuk mengakses pesan perintah, ketik administrator di kolom **User name**, kemudian klik **OK**.
- 5. Klik **Dell Factory Image Restore**. Layar awal **Dell Factory Image Restore** akan ditampilkan.
- **CATATAN:** Tergantung konfigurasi, Anda mungkin harus memilih **Dell Factory Tools**, kemudian **Dell Factory Image Restore**.
- 6. Klik **Next**. Layar **Confirm Data Deletion** akan muncul.
- **CATATAN:**Jika Anda tidak ingin melanjutkan dengan Factory Image Restore, klik **Cancel**.
- 7. Pilih kotak centang untuk mengonfirmasi bahwa Anda ingin melanjutkan memformat ulang hard drive dan mengembalikan perangkat lunak sistem ke kondisi pabrik, kemudian klik **Next**.

Proses pemulihan dimulai dan mungkin butuh waktu lima menit atau lebih untuk menyelesaikannya. Sebuah pesan muncul saat sistem pengoperasian dan aplikasi yang diinstal di pabrik telah dikembalikan ke kondisi pabrik.

8. Klik **Finish** untuk booting ulang sistem.

# **Penginstalan Ulang Sistem Pengoperasian**

Jika Anda mempertimbangkan untuk menginstal ulang sistem pengoperasian Microsoft Windows untuk memperbaiki masalah dengan driver yang baru diinstal, pertama-tama, gunakan Windows Device Driver Rollback.

Untuk melakukan roll back driver perangkat:

- 1. Klik **Start** .
- 2. Klik kanan pada **Computer**.
- 3. Klik **Properties**→ **Device Manager**.
- 4. Klik kanan perangkat yang telah diinstal dengan driver baru dan klik **Properties**.
- 5. Klik tab **Drivers** → **Roll Back Driver**.

Jika Device Driver Rollback tidak menyelesaikan masalah, maka gunakan Pemulihan Sistem untuk mengembalikan sistem pengoperasian ke status pengoperasian semula sebelum Anda menginstal driver perangkat baru. Lihat "Pemulihan Sistem" pada halaman [56.](#page-57-0)

**PERHATIAN: Sebelum melakukan penginstalan, buatlah back-up semua file data pada hard drive primer Anda. Untuk konfigurasi hard drive konvensional, hard drive primer adalah drive pertama yang dideteksi oleh komputer.**

Disk berikut diperlukan untuk menginstal ulang sistem pengoperasian Microsoft Windows:

- • Disk Sistem Pengoperasian Dell
- • Disk Driver dan Utilitas Dell
	- **CATATAN:** Disk Driver dan Utilitas berisi driver yang diinstal saat perakitan komputer. Gunakan disk Driver dan Utilitas Dell untuk menampilkan semua driver yang diperlukan. Tergantung wilayah pemesanan komputer Anda, atau apakah Anda meminta disk tersebut, disk Driver dan Utilitas Dell dan disk Sistem Pengoperasian mungkin tidak dikirimkan dengan komputer Anda.

Proses penginstalan ulang mungkin membutuhkan waktu 1 hingga 2 jam untuk menyelesaikannya. Setelah Anda menginstal ulang sistem pengoperasian, Anda juga harus menginstal ulang driver perangkat, program proteksi virus, dan perangkat lunak lainnya. Untuk menginstal ulang sistem pengoperasian

Microsoft Windows:

- 1. Simpan dan tutup semua file yang terbuka, dan tutup semua program.
- 2. Masukkan disk Sistem Pengoperasian.
- 3. Klik **Exit** jika pesan **Install Windows** muncul.
- 4. Nyalakan kembali komputer.
- 5. Saat logo DELL muncul, tekan segera <F12>.

**CATATAN:** Jika Anda menunggu terlalu M lama dan logo sistem pengoperasian muncul, lanjutkan menunggu hingga Anda melihat desktop Microsoft Windows, kemudian matikan komputer Anda dan coba kembali.

- **CATATAN:** Tahapan selanjutnya mengubah  $\mathscr{M}$ urutan booting satu demi satu. Pada pengaktifan berikutnya, komputer akan menjalankan booting berdasarkan perangkat yang telah ditentukan dalam program pengaturan sistem.
- 6. Saat daftar perangkat booting muncul, sorot **CD/DVD/CD-RW Drive** dan tekan <Enter>.
- 7. Tekan sembarang tombol untuk melakukan **Boot from CD-ROM**. Ikuti instruksi pada layar untuk menyelesaikan penginstalan.

Gunakan disk Driver dan Utilitas untuk menginstal driver dan utilitas untuk komputer Anda jika diperlukan.

# **Mendapatkan Bantuan**

Jika Anda mengalami masalah dengan komputer Anda, Anda dapat menyelesaikan tahapan berikut untuk mendiagnosis dan menelusuri masalah:

- 1. Lihat "Menyelesaikan Masalah" pada halaman [41](#page-42-0) untuk informasi dan prosedur yang merujuk ke masalah yang dialami komputer Anda.
- 2. Lihat Panduan Teknologi Dell yang tersedia di hard drive atau di situs **support.dell. com/manuals** untuk informasi penelusuran kesalahan.
- 3. Lihat "Diagnostik Dell" pada halaman [52](#page-53-0) untuk prosedur bagaimana menjalankan Diagnostik Dell.
- 4. Isi "Lembar Periksa Diagnostik" pada halaman [69](#page-70-0).
- 5. Gunakan rangkaian layanan online ekstensif Dell yang tersedia pada Dukungan Dell (**support.dell.com**) untuk mendapatkan bantuan mengenai prosedur penginstalan dan penelusuran masalah. Lihat "Layanan Online" pada halaman [64](#page-65-0) untuk daftar yang lebih lengkap mengenai Dukungan Dell Online.
- 6. Jika tahapan sebelumnya tidak menyelesaikan masalah Anda, lihat "Sebelum Menghubungi Dell" pada halaman [68.](#page-69-0)
- **CATATAN:** Hubungi Dukungan Dell dari telepon di dekat atau pada komputer agar staf pendukung dapat membantu Anda dengan semua prosedur yang diperlukan.
- **CATATAN:** Sistem Kode Servis Ekspres Dell mungkin tidak tersedia di semua negara.

Saat diminta oleh sistem telepon otomatis Dell, masukkan Kode Servis Ekspres untuk mentransfer panggilan Anda langsung ke staf pendukung yang tepat. Jika Anda tidak memiliki Kode Servis Ekspres, buka folder **Dell Accessories**, klik dua kali ikon **Kode Servis Ekspres** dan ikuti perintah.

**CATATAN:** Beberapa layanan mungkin tidak selalu tersedia di semua lokasi di luar wilayah AS. Hubungi perwakilan Dell lokal Anda untuk informasi tentang ketersediaan.

## **Dukungan Teknis dan Layanan Pelanggan**

Layanan dukungan Dell tersedia untuk menjawab pertanyaan Anda tentang perangkat keras Dell. Staf dukungan kami menggunakan diagnostik berbasis komputer untuk memberikan jawaban yang cepat dan akurat.

Untuk menghubungi layanan dukungan Dell, lihat "Sebelum Menghubungi Dell" pada halaman [68](#page-69-0).

## **DellConnect**

DellConnect™ merupakan alat akses online sederhana yang memungkinkan layanan dan dukungan Dell terkait dengan akses komputer Anda melalui koneksi broadband, mendiagnosis masalah Anda, dan memperbaiki masalah tersebut dengan pengawasan Anda. Untuk informasi lebih lanjut, kunjungi **www.dell.com**/ **dellconnect**.

# **Layanan Online**

Anda dapat mempelajari produk dan layanan Dell di situs web berikut ini:

- • **www.dell.com**
- • **www.dell.com/ap** (Hanya negara Asia/Pasifik)
- • **www.dell.com/jp** (Hanya Jepang)
- • **www.euro.dell.com** (Hanya Eropa)
- • **www.dell.com/la** (Hanya negara Amerika Selatan dan Karibia)
- • **www.dell.ca** (Hanya Kanada)

Anda dapat mengakses Dukungan Dell melalui situs web dan alamat email berikut ini:

## **Situs web Dukungan Dell**

- • **support.dell.com**
- • **support.jp.dell.com** (Hanya Jepang)
- • **support.euro.dell.com** (Hanya Eropa)
- • **supportapj.dell.com** (Hanya untuk Asia Pasifik)

## <span id="page-65-0"></span>**Alamat email Dukungan Dell**

- • **mobile\_support@us.dell.com**
- • **support@us.dell.com**
- • **la-techsupport@dell.com** (Hanya negara Amerika Selatan dan Karibia)
- • **apsupport@dell.com** (Hanya negara Asia/ Pasifik)

## **Alamat email Dell Marketing and Sales**

- • **apmarketing@dell.com** (Hanya negara Asia/ Pasifik)
- • **sales\_canada@dell.com** (Hanya Kanada)

## **File transfer protocol (FTP) anonim**

#### • **ftp.dell.com**

Log in sebagai pengguna: anonymous (anonim), dan gunakan alamat email sebagai password Anda.

## **Layanan Status Pemesanan Otomatis**

Untuk memeriksa status setiap produk Dell yang Anda pesan, Anda dapat mengunjungi **support. dell.com**, atau Anda dapat menghubungi layanan status pemesanan otomatis. Rekaman akan meminta Anda memberikan informasi yang dibutuhkan untuk mencari dan melaporkan pemesanan Anda. Untuk nomor telepon untuk menghubungi wilayah Anda, lihat "Menghubungi Dell" pada halaman [70](#page-71-0).

Jika Anda memiliki masalah dengan pemesanan Anda, seperti komponen hilang, komponen salah, atau tagihan tidak tepat, hubungi Dell untuk mendapatkan bantuan pelanggan. Siapkan slip tagihan atau slip kemasan saat Anda menelepon. Untuk nomor telepon untuk menghubungi wilayah Anda, lihat "Menghubungi Dell" pada halaman [70](#page-71-0).

# **Informasi Produk**

Jika Anda memerlukan informasi tentang produk tambahan yang tersedia dari Dell, atau jika Anda ingin melakukan pemesanan, kunjungi situs web Dell pada **www.dell.com**. Untuk nomor telepon untuk menghubungi wilayah Anda atau untuk berbicara dengan staf sales, lihat "Menghubungi Dell" pada halaman [70](#page-71-0).

## **Mengembalikan Komponen untuk Reparasi Sesuai Garansi atau untuk Pengembalian Uang**

Persiapkan semua komponen yang akan dikembalikan, baik untuk reparasi atau pengembalian uang, seperti berikut:

**CATATAN:** Sebelum Anda mengembalikan produk ke Dell, pastikan untuk membuat back up semua data yang ada di produk ke hard drive dan perangkat penyimpanan lainnya. Hapus semua informasi pribadi, kepemilikan, dan rahasia, dan lepaskan media yang dapat dilepas seperti CD dan kartu media. Dell tidak bertanggung jawab atas semua informasi pribadi, kepemilikan, atau rahasia; data yang hilang atau rusak; atau media yang dapat dilepas yang hilang atau rusak yang masih ada di produk yang Anda kembalikan.

- 1. Hubungi Dell untuk memperoleh Nomor Otorisasi Material Pengembalian, dan tulislah dengan huruf besar secara jelas di bagian luar kardus.Untuk nomor telepon untuk menghubungi wilayah Anda, lihat "Menghubungi Dell" pada halaman [70.](#page-71-0)
- 2. Sertakan salinan tagihan dan surat yang menjelaskan alasan pengembalian.
- 3. Masukkan salinan Daftar Periksa Diagnostik (lihat "Daftar Periksa Diagnostik" pada halaman [69\)](#page-70-0), yang mengindikasikan tes-tes yang sudah Anda lakukan dan semua pesan kesalahan yang dilaporkan oleh Diagnostik Dell (lihat "Diagnostik Dell" pada halaman [52](#page-53-0)).
- 4. Masukkan semua aksesori yang merupakan bagian dari komponen yang akan dikembalikan (kabel daya, perangkat lunak, panduan, dan lain-lain) jika pengembalian adalah untuk meminta pengembalian uang.
- 5. Kemas perangkat yang akan dikembalikan dalam material kemasan asli (atau yang sejenis).
- **CATATAN:** Anda bertanggung jawab untuk membayarkan biaya pengiriman. Anda juga bertanggung jawab untuk membayarkan asuransi semua produk yang dikembalikan, dan Anda bertanggung jawab atas risiko kehilangan selama pengiriman ke Dell. Paket Collect On Delivery (C.O.D.) tidak akan diterima.
- **CATATAN:** Pengembalian yang tidak dilengkapi persyaratan yang disebutkan di atas akan ditolak di pusat penerimaan Dell dan dikembalikan ke Anda.

# <span id="page-69-0"></span>**Sebelum Menghubungi Dell**

**CATATAN:** Siapkan Kode Servis Ekspres saat Anda menelepon. Kode membantu sistem telepon pendukung otomatis Dell untuk mengarahkan telepon Anda secara lebih efisien. Anda mungkin juga diminta menyebutkan Tag Servis Anda.

### **Menemukan Tag Servis Anda**

Tag Servis untuk komputer Anda dapat ditemukan pada label di bagian bawah komputer Anda.

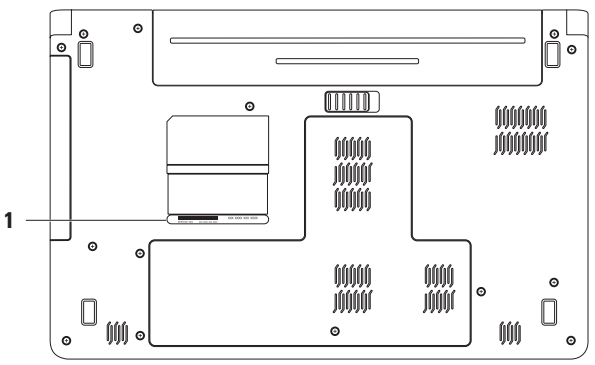

#### **1** Tag Servis

## <span id="page-70-0"></span>**Daftar Periksa Diagnostik**

Ingatlah untuk mengisi Daftar Periksa Diagnostik berikut. Jika mungkin, nyalakan komputer Anda sebelum menghubungi Dell untuk mendapatkan bantuan dan lakukan dari telepon pada atau di dekat komputer. Anda mungkin diminta untuk mengetik beberapa perintah pada keyboard, memberitahukan informasi terperinci selama pengoperasian, atau mencoba langkah penelusuran kesalahan yang hanya mungkin dilakukan pada komputer itu sendiri. Pastikan dokumentasi komputer tersedia.

- • Nama:
- Tanggal:
- • Alamat:
- • Nomor telepon:
- • Tag Servis (kode bar pada bagian belakang atau bagian bawah komputer):
- • Kode Servis Ekspres:
- • Nomor Otorisasi Material Pengembalian (jika disediakan oleh teknisi dukungan Dell):
- • Sistem pengoperasian dan versi:
- • Perangkat:
- • Kartu ekspansi:
- • Apakah Anda tersambung ke jaringan? Ya/Tidak
- • Jaringan, versi, dan adaptor jaringan:
- • Program dan versi:

Lihat dokumentasi sistem pengoperasian untuk menentukan konten file pengaktifan komputer. Jika komputer tersambung ke printer, cetak setiap file. Atau, catat konten setiap file sebelum menghubungi Dell.

- • Pesan kesalahan, kode bip, atau kode diagnostik:
- • Deskripsi masalah dan prosedur penelusuran kesalahan yang Anda jalankan:

# <span id="page-71-0"></span>**Menghubungi Dell**

Untuk pelanggan di Amerika Serikat, hubungi 800-WWW-DELL (800-999-3355).

**CATATAN:** Jika Anda tidak memiliki koneksi internet aktif, Anda dapat menemukan informasi kontak pada tagihan pembelian, slip kemasan, kuitansi, atau katalog produk Dell.

Dell menyediakan beberapa pilihan layanan dan dukungan berbasis online dan telepon. Ketersediaan bervariasi tergantung negara dan produk, dan beberapa layanan mungkin tidak tersedia di wilayah Anda.

Untuk menghubungi Dell untuk masalah penjualan, dukungan teknis, atau layanan pelanggan:

- 1. Kunjungi **support.dell.com/contactdell**.
- 2. Pilih negara atau wilayah Anda.
- 3. Pilih layanan yang tepat atau link dukungan yang sesuai dengan kebutuhan Anda.
- 4. Pilih metode menghubungi Dell yang sesuai untuk Anda.
# **Mendapatkan Sumber dan Informasi Selengkapnya**

**Jika Anda perlu untuk: Lihat:** menginstal ulang sistem pengoperasian Anda disk Sistem Pengoperasian. menjalankan program diagnostik untuk disk Driver dan Utilitas. komputer Anda, menginstal kembali perangkat **CATATAN:**Update dokumentasi dan driver M dapat ditemukan di **support.dell.com**. lunak sistem komputer, atau mengupdate driver untuk komputer Anda dan file readme. mempelajari lebih lanjut sistem pengoperasian *Panduan Teknologi Dell* yang tersedia di hard Anda, merawat periferal, RAID, Internet, drive Anda atau di situs **support.dell.com/** Bluetooth®, jaringan, dan e-mail **manuals**

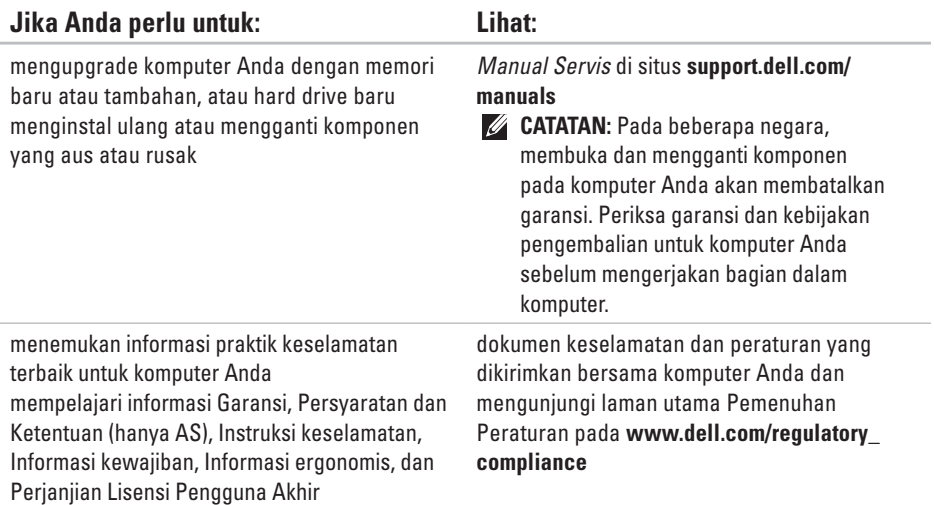

**Mendapatkan Sumber dan Informasi Selengkapnya** 

<span id="page-74-0"></span>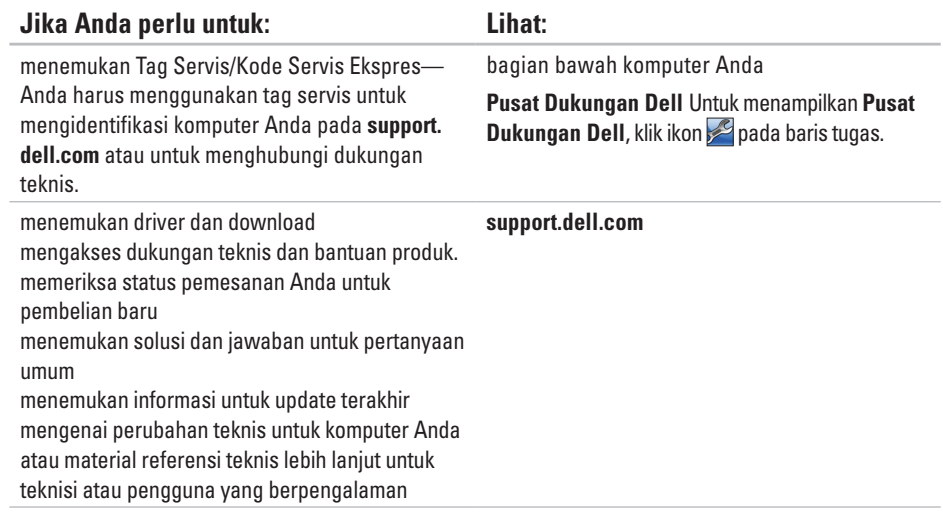

<span id="page-75-0"></span>Bagian ini menyediakan informasi yang mungkin diperlukan saat pemasangan, mengupdate driver, dan untuk mengupgrade komputer Anda. Untuk spesifikasi lebih detail, lihat Spesifikasi Lengkap di **support.dell.com/manuals**.

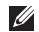

**CATATAN:** Penawaran mungkin berbeda-beda di setiap wilayah. Untuk informasi lebih lanjut mengenai konfigurasi komputer Anda, klik Start <sup>●</sup>→ Help and Support dan pilih opsi untuk menampilkan informasi mengenai komputer Anda.

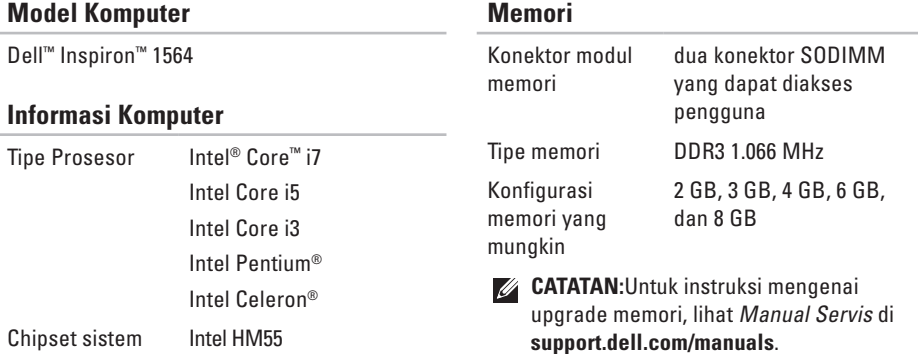

<span id="page-76-0"></span>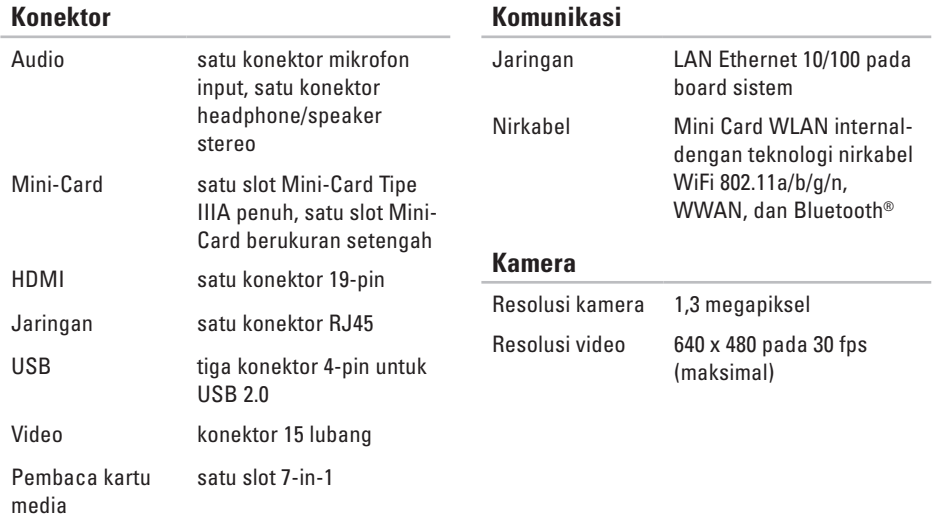

<span id="page-77-0"></span>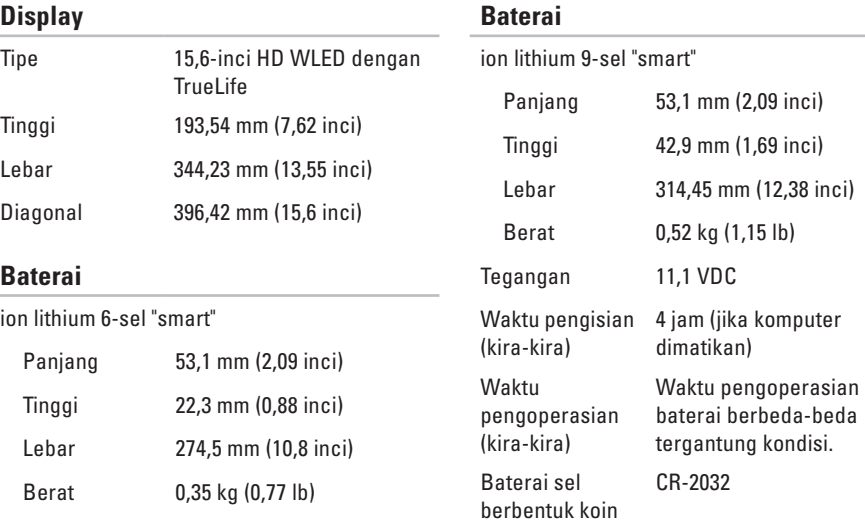

<span id="page-78-0"></span>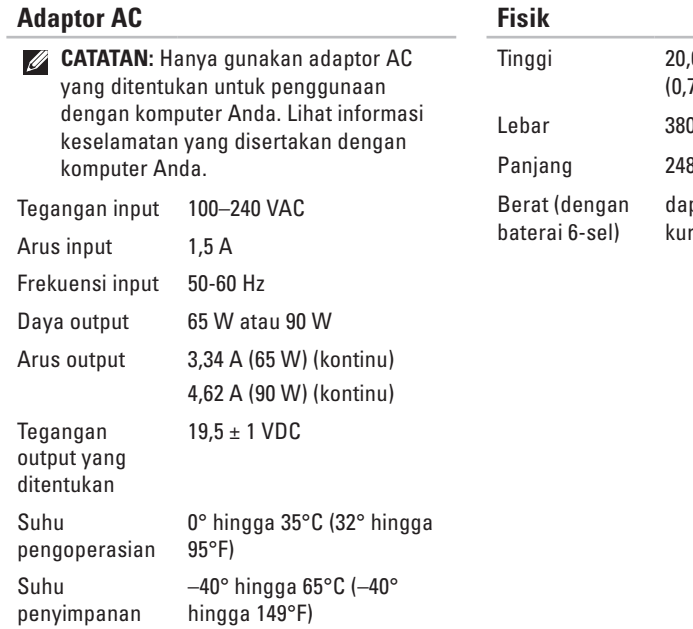

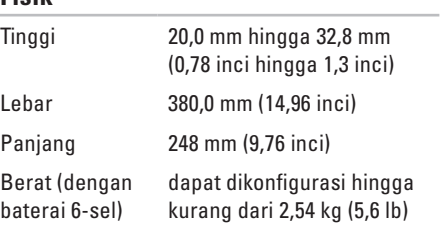

#### **Lingkungan Komputer**

Kisaran suhu:

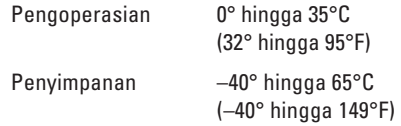

Kelembapan relatif (maksimal):

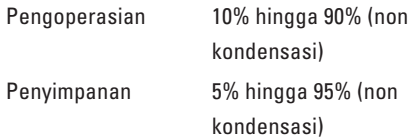

Getaran maksimal (dengan menggunakan spektrum getaran acak yang menyimulasikan lingkungan pengguna):

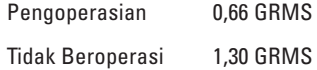

#### **Lingkungan Komputer**

Guncangan maksimal (untuk pengoperasian diukur dengan Diagnostik Dell yang dijalankan pada hard drive dan pulsasi 2-ms setengah sinus; untuk kondisi tidak beroperasi — diukur dengan hard drive ditempatkan di posisi kepala dan pulsasi 2-ms setengah sinus):

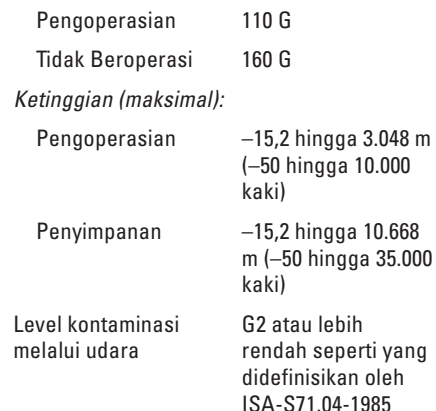

## <span id="page-81-0"></span>**Lampiran**

## **Pemberitahuan Produk Macrovision**

Produk ini mencakup teknologi perlindungan hak cipta yang dilindungi oleh klaim metode hak paten AS tertentu dan hak kepemilikan intelektual lainnya yang dimiliki oleh Macrovision Corporation dan pemilik hak lainnya. Untuk menggunakan teknologi perlindungan hak cipta ini harus dengan kewenangan dari Macrovision Corporation, dan ditujukan hanya untuk penggunaan di rumah dan penggunaan terbatas lainnya kecuali jika diizinkan oleh Macrovision Corporation. Dilarang merekayasa ulang atau membongkar produk.

## <span id="page-82-0"></span>**Informasi untuk NOM, atau Official Mexican Standard (Hanya untuk Meksiko)**

Informasi berikut disediakan untuk perangkat yang dijelaskan dalam dokumen ini sesuai dengan persyaratan dari standar resmi Meksiko (NOM):

#### **Importir:**

Dell México S.A. de C.V.

Paseo de la Reforma 2620 - Flat 11°

Col. Lomas Altas

11950 México, D.F.

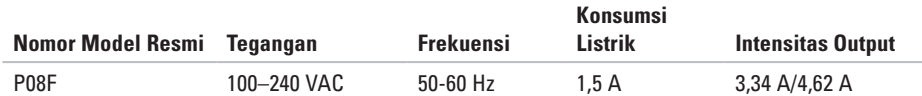

Untuk detailnya, baca informasi keselamatan yang dikirimkan bersama komputer Anda.

Untuk informasi praktik keselamatan terbaik tambahan, kunjungi Laman Pemenuhan Peraturan pada **www.dell.com/regulatory\_compliance**.

**A**

# **Indeks**

adaptor AC menyambungkan **[6](#page-7-0)** spesifikasi **7 [7](#page-78-0)** status lampu **[2](#page-24-0) 3** airflow keselamatan komputer **[5](#page-6-0)** alamat e-mail dukungan **[6](#page-65-0) 4**

## **B**

backup membuat **[3](#page-39-0) 8** backup dan pemulihan **3 [9](#page-40-0)** bantuan, mendapatkan bantuan dan dukungan **[6](#page-63-0) 2**

baterai 6-sel **[7](#page-77-0) 6** 9-sel **[7](#page-77-0) 6** sel berbentuk koin **7 [6](#page-77-0)** status lampu **2 [3](#page-24-0)**

## **C**

CD, memutar dan membuat **3 [6](#page-37-0)** chipset **[7](#page-75-0) 4**

## **D**

data, membuat back-up **3 [8](#page-39-0)** Diagnostik Dell **5 [2](#page-53-0)** display tipe **[7](#page-77-0) 6** ukuran **[7](#page-77-0) 6** drive optis **1 [9](#page-20-0)**

driver dan download **[73](#page-74-0)** DVD, memutar dan membuat **[36](#page-37-0)**

## **E**

e-mail dukungan teknis **[64](#page-65-0)** energi, menghemat **[37](#page-38-0)**

#### **F**

FTP login, anonim **[64](#page-65-0)**

#### **H**

HDMI **[75](#page-76-0)** menyambungkan **[21](#page-22-0)**

ISP, Penyedia Layanan Internet **[14](#page-15-0)**

#### **J**

**I**

jaringan konektor **[75](#page-76-0)** jaringan berkabel kabel jaringan, menyambungkan **[7](#page-8-0)**

#### **K**

kabel sekuriti, menyambungkan **[21](#page-22-0)** kamera **[33](#page-34-0)** resolusi video **[75](#page-76-0)** kartu SIM **[10](#page-11-0)** kerusakan, menghindari **[5](#page-6-0)** komputer dimensi **[77](#page-78-0)** kemampuan **[36](#page-37-0)** mengatur [5](#page-6-0) koneksi internet **[14](#page-15-0)**

#### **L**

lampu indikator daya/baterai **[23](#page-24-0)**

#### **Indeks**

**M** Macrovision **[80](#page-81-0)** memodifikasi desktop Anda **[36](#page-37-0)** pengaturan energi Anda **[37](#page-38-0)** memori konfigurasi **[74](#page-75-0)** tipe **[74](#page-75-0)** memulihkan data **[39](#page-40-0)** memulihkan profil pabrik **[58](#page-59-0)** menghemat energi **[37](#page-38-0)** Menghubungi Dell secara online **[70](#page-71-0)** menyalakan komputer **[8](#page-9-0)** menyambungkan adaptor AC **[6](#page-7-0)** kabel jaringan **[7](#page-8-0)** ke internet **[14](#page-15-0)**

mikrofon analog **[23](#page-24-0)** menyambungkan eksternal **[19](#page-20-0)** Mini-Card **[75](#page-76-0)** multimedia mematikan suara **[29](#page-30-0)** memutar **[29](#page-30-0)** mengubah track **[29](#page-30-0)** menunda **[29](#page-30-0)** volume **[29](#page-30-0)**

## **N**

nirkabel kartu **[75](#page-76-0)** mengatur **[15](#page-16-0)** NOM **[81](#page-82-0)**

#### **Indeks**

## **P**

panel sentuh **[26](#page-27-0)** pembaca kartu media **[19](#page-20-0)** Pemulihan Profil Pabrik Dell **[57](#page-58-0)** Pemulihan Sistem **[55](#page-56-0)** pengaturan, sebelum Anda mulai **[5](#page-6-0)** pilihan penginstalan ulang sistem **[55](#page-56-0)** prosesor **[74](#page-75-0)**

## **U**

USB **[19](#page-20-0)**, **[21](#page-22-0)**

## **V**

ventilasi, memastikan **[5](#page-6-0)** VGA menyambungkan **[21](#page-22-0)**

video konektor **[75](#page-76-0)**

## **W**

**Windows** mengatur **[9](#page-10-0)** menginstal ulang **[61](#page-62-0)**

Dicetak di Malaysia

www.dell.com | support.dell.com

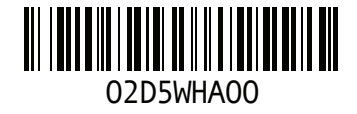